# Term Deposit Origination User Guide Oracle FLEXCUBE Onboarding

Release 14.5.0.0.0

Part Number F41347-01

May 2021

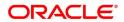

#### **Term Deposit Origination User Guide**

Oracle Financial Services Software Limited Oracle Park Off Western Express Highway Gurgaon (East) Mumbai, Maharashtra 400 063 India

Worldwide Inquiries:

Phone: +91 22 6718 3000 Fax: +91 22 6718 3001

https://www.oracle.com/industries/financial-services/index.html

Copyright © 2021, Oracle and/or its affiliates. All rights reserved.

Oracle and Java are registered trademarks of Oracle and/or its affiliates. Other names may be trademarks of their respective owners.

U.S. GOVERNMENT END USERS: Oracle programs, including any operating system, integrated software, any programs installed on the hardware, and/or documentation, delivered to U.S. Government end users are "commercial computer software" pursuant to the applicable Federal Acquisition Regulation and agency-specific supplemental regulations. As such, use, duplication, disclosure, modification, and adaptation of the programs, including any operating system, integrated software, any programs installed on the hardware, and/or documentation, shall be subject to license terms and license restrictions applicable to the programs. No other rights are granted to the U.S. Government.

This software or hardware is developed for general use in a variety of information management applications. It is not developed or intended for use in any inherently dangerous applications, including applications that may create a risk of personal injury. If you use this software or hardware in dangerous applications, then you shall be responsible to take all appropriate failsafe, backup, redundancy, and other measures to ensure its safe use. Oracle Corporation and its affiliates disclaim any liability for any damages caused by use of this software or hardware in dangerous applications.

This software and related documentation are provided under a license agreement containing restrictions on use and disclosure and are protected by intellectual property laws. Except as expressly permitted in your license agreement or allowed by law, you may not use, copy, reproduce, translate, broadcast, modify, license, transmit, distribute, exhibit, perform, publish or display any part, in any form, or by any means. Reverse engineering, disassembly, or decompilation of this software, unless required by law for interoperability, is prohibited. The information contained herein is subject to change without notice and is not warranted to be error-free. If you find any errors, please report them to us in writing.

This software or hardware and documentation may provide access to or information on content, products and services from third parties. Oracle Corporation and its affiliates are not responsible for and expressly disclaim all warranties of any kind with respect to third-party content, products, and services. Oracle Corporation and its affiliates will not be responsible for any loss, costs, or damages incurred due to your access to or use of third-party content, products, or services.

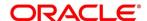

# **Contents**

| 1 | Pref  | ace                                                     | 1   |
|---|-------|---------------------------------------------------------|-----|
|   | 1.1   | Introduction                                            | 1   |
|   | 1.2   | Audience                                                | 1   |
|   | 1.3   | Document Accessibility                                  | 1   |
|   | 1.4   | Acronyms and Abbreviations                              | 1   |
|   | 1.5   | List of Topics                                          | 2   |
|   | 1.6   | Related Documents                                       | 2   |
|   | 1.7   | Symbols                                                 | 3   |
| 2 | Terr  | n Deposit Origination Process                           | 4   |
|   | 2.1   | Introduction                                            | 4   |
|   | 2.2   | Reference Workflow for Term Deposit Account Origination | 5   |
| 3 | Terr  | n Deposit Origination                                   | 6   |
|   | 3.1   | Application Entry Stage                                 | 7   |
|   | 3.1.  | 1 Customer Information Data Segment                     | 8   |
|   | 3.1.2 | 2 Account Details Data Segment                          | 16  |
|   | 3.1.3 | 3 Account Service Preferences                           | 23  |
|   | 3.1.4 | Nominee Details Data Segment                            | 26  |
|   | 3.1.  | 5 Mandate Details Data Segment                          | 33  |
|   | 3.1.6 | S Summary                                               | 37  |
|   | 3.1.7 | 7 Action Tabs                                           | 44  |
|   | 3.1.8 | Request Clarification                                   | 55  |
|   | 3.2   | Application Enrichment Stage                            | 58  |
|   | 3.2.  | 1 Account Details Data Segment                          | 58  |
|   | 3.2.2 | 2 Interest Details Data Segment                         | 62  |
|   | 3.2.3 | 3 Summary                                               | 65  |
|   | 3.3   | Account Funding Stage                                   | 71  |
|   | 3.3.  | 1 Account Details Data Segment                          | 71  |
|   | 3.3.2 | 2 Initial Funding Details                               | 75  |
|   | 3.3.3 | 3 Summary                                               | 79  |
|   | 3.4   | Supervisor Approval Stage                               | 85  |
|   | 3.4.  | 1 Application Information Data Segment                  | 85  |
|   | 3.4.2 | 2 Summary                                               | 88  |
| 4 | Insta | ant Term Deposit Account Origination Process            | 94  |
| 5 | Erro  | r Codes and Messages                                    | 96  |
| 6 | Fun   | ctional Activity Codes Glossary                         | 107 |

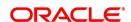

#### 1 Preface

#### 1.1 Introduction

Welcome to the **Term Deposit Origination** user guide for Oracle FLEXCUBE Onboarding (OFLO). This document provides an overview of the Term Deposit Origination process and takes you through the various steps involved in handling all the necessary activities in the life cycle of a Term Deposit Origination.

#### 1.2 Audience

This user manual is intended for the Relationship Managers (RMs) and Sales Officers in-charge of sourcing the Term Deposit products from prospect and customer of the bank. The user manual is also intended for the other bank personas such as Bank Operations Manager, Account Opening Officers or Branch Managers who may handle the specific stages of the lifecycle of the Term Deposit Origination process based on the bank's internal operation and policies.

#### 1.3 Document Accessibility

For information about Oracle's commitment to accessibility, visit the Oracle Accessibility Program website at <a href="http://www.oracle.com/pls/topic/lookup?ctx=acc&id=docacc">http://www.oracle.com/pls/topic/lookup?ctx=acc&id=docacc</a>.

## 1.4 Acronyms and Abbreviations

The list of the acronyms and abbreviations that you are likely to find in the manual are as follows:

**Table 1: Acronyms Table** 

| Abbreviation | Description                       |
|--------------|-----------------------------------|
| OFLO         | Oracle FLEXCUBE Onboarding        |
| DS           | Data Segment                      |
| System       | Oracle FLEXCUBE Onboarding Module |
| TD           | Term Deposit                      |

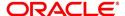

## 1.5 List of Topics

This user manual is organized as follows:

**Table 2: List of Topics** 

| Topics                               | Description                                                                                                    |
|--------------------------------------|----------------------------------------------------------------------------------------------------|
| Term Deposit Origination Process     | This topic provides a snapshot of the features of the entire module.                                                                                                    |
| Term Deposit Origination             | This topic provides detailed information on the defined stages through which the Term Deposit application has to flow before it is ready to be sent to the Host for Account Creation. |
| Error Codes and<br>Messages          | This topic provides the error messages that you encounter while working with Oracle FLEXCUBE Onboarding.                                                                              |
| Functional Activity Codes - Glossary | Functional Activity Codes - Glossary has the alphabetical list of Term Deposits Account stages with functional activity codes and page references for quick navigation.               |

## 1.6 Related Documents

The related documents are as follows:

- 1. Operations User Guide
- 2. Configuration User Guide
- 3. Savings Account Origination User Guide
- 4. Current Account Origination User Guide
- 5. Retail Loans Origination User Guide
- 6. Credit Card Origination User Guide
- 7. Alerts and Dashboard User Guide
- 8. Oracle Banking Common Core User Guide

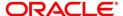

## 1.7 Symbols

This user manual may refer to all or some of the following icons:

Table 3: Symbols

| Icons         | Function           |
|---------------|--------------------|
| ×             | Exit               |
| +             | Add row            |
| -             | Delete row         |
| D             | Option list        |
| $\rightarrow$ | Represents Results |

## 2 Term Deposit Origination Process

This chapter includes the following sections:

- 2.1 Introduction
- 2.2 Reference Workflow for Term Deposit Account Origination

#### 2.1 Introduction

Oracle FLEXCUBE Onboarding (OFLO) is the middle office banking solution with a comprehensive coverage of Retail Banking Origination processes for Savings Account, Current Account, Term Deposit and Loans comprising of Home Loan, Personal Loan, Education Loan and Vehicle Loan. It is a Host-Agnostic solution.

It enables banks to deliver improved user experience for various bank personas such as Sales Officers, Relationship Manager, Account Opening Officers, Branch Supervisor/Managers, Loan Officers, and Credit Officers and so on; handling defined functions in the lifecycle of the various product origination.

The convenience of configuring appropriate stages and the respective data segments within each of these stages, which can be business driven, is hosted and architectured by our new platform solution. The random access navigation between data segments within a given stage with appropriate validations, helps enable the business user to capture apt information anytime during the account open process before the Term Deposit Account is created in the Host. The new workflow also supports capturing of relevant documents, stage wise, and generation of advices and notifications dynamically.

The initiation request for a Term Deposit Account can be originated by authorized branch users or relationship managers or by approved bank agents, either through the traditional branch channel or through dedicated protocol services made available on digital devices like tablets or mobiles. The initiation of Term Deposit Account request can be made for both new and existing customer types. Also, the system supports processing of the term deposit account request from the customer which are directly received from the Self-Service Banking Channel (OBDX) through the REST based service APIs.

This user guide explains the reference workflow for the Term Deposit Account Origination process and further details the data that needs to be captured in the data segment linked to the specific stages.

This process initiates with the receipt of Term Deposit opening form and related documents from a customer for opening of a Term Deposit. The bank verifies the details and documents submitted for opening of Term Deposit to ensure completeness and initiates the Term Deposit Origination process by selecting the desired TD Product from the Product Catalogue.

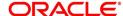

## 2.2 Reference Workflow for Term Deposit Account Origination

The following diagram describes the workflow for Term Deposit Account Origination process.

Figure 1: Reference Flow Diagram

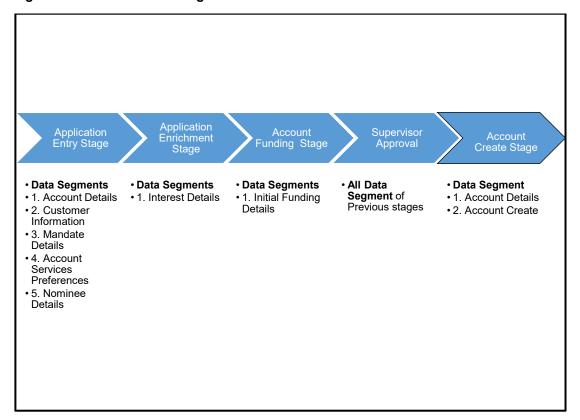

## 3 Term Deposit Origination

As detailed in the **Operations** user manual, all the Product Originations are initiated in the Application Initiation stage from the Product Catalogue. The Cart Operation in Product Catalogue allows to originate single or multiple Product initiation. Once the Term Deposit Account product origination process is initiated either as a single product origination or as part of the multiple product selection, Process Orchestrator generates the Term Deposit Account Process Reference Number on submit of the Application Initiation stage. Process Orchestrator also updates the record in the Free Task process for the Application Entry stage also referred as Task from orchestrator perspective.

The Term Deposit Account Origination process flow comprises of the below stages and the detailed information of the same is available in the below sections:

- 3.1 Application Entry Stage
- 3.2 Application Enrichment Stage
- 3.3 Account Funding Stage
- 3.4 Supervisor Approval Stage

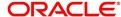

## 3.1 Application Entry Stage

Process Orchestrator updates the record in the Free Task process for the Application Entry stage also referred as Task from orchestrator perspective. User can Acquire and Edit or Acquire the task from the Action column and the header respectively as per requirement.

The Application Entry Stage will be automatically submitted, in case the Bank level configuration for allowing full Application submission is set as 'Yes' and the User has updated all the Data Segment of Application Entry stage as part of the Application Initiation stage itself by clicking on the 'Application' button available in the Product Details Data Segment.

After successful submission of Application Entry stage, a request for the initial funding transaction is sent to Teller Module, if Fund By option is selected as Cash. The status of the Teller Transaction is then validated in the Initial Funding Details data segment of Account Funding stage.

The Application Entry stage comprises of the below mentioned data segments:

- 3.1.1 Customer Information Data Segment
- 3.1.2 Account Details Data Segment
- 3.1.3 Account Service Preferences
- 3.1.4 Nominee Details Data Segment
- 3.1.5 Mandate Details Data Segment
- 3.1.6 Summary
- 3.1.7 Action Tabs
- 3.1.8 Request Clarification

Please refer the below section for more details on these data segments.

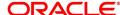

## 3.1.1 Customer Information Data Segment

The Customer Information data segment displays the details captured for the customer in the Application Initiate stage and allows updating further fields for supplementing the customer related information.

#### **Prerequisites**

- 1. From Home screen, click Tasks. Under Tasks, click Free Tasks.
  - → The **Free Tasks** screen is displayed.

Figure 2: Free Tasks

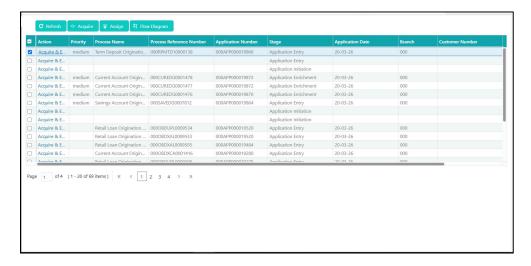

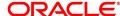

All Rights Reserved

- 2. Click **Acquire and Edit** for the application for which Application Entry stage has to be acted upon. It will ensure that the task is acquired to your user ID, and will launch the Application Entry stage with the Customer Information data segment screen.
  - → The **Customer Information** screen is displayed.

**Figure 3: Customer Information** 

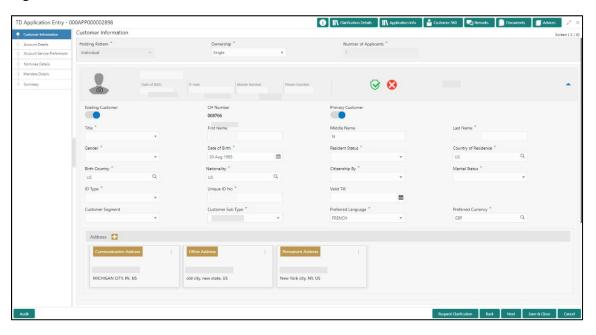

3. Specify the details in the relevant data fields. Mandatory data fields are indicated accordingly. For more information on fields, refer to Table 4: Customer Information - Field Description.

**Table 4: Customer Information - Field Description** 

| Field           | Description                                                                                                    |
|-----------------|----------------------------------------------------------------------------------------------------|
| Holding Pattern | Displays the holding pattern selected in the Application Initiate stage.                                         |
| Ownership       | Select the ownership from the drop-down list. Available options are:                                             |
|                 | <ul><li>Single</li><li>Joint</li></ul>                                                                           |
|                 | In case of Joint ownership selected, panel for updating details for 2nd applicant is populated. Add Applicant is |

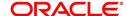

| Field               | Description                                                               |
|---------------------|---------------------------------------------------------------------------|
|                     | also enabled to allow adding additional applicants to the                 |
|                     | account.                                                                  |
|                     | By default, system displays the ownership selected in the                 |
|                     | Application Initiate stage.                                               |
|                     | This field is mandatory.                                                  |
| Number of Applicant | Displays the number of applicants added for the account. It               |
|                     | gets auto-calculated based on the number of applicants                    |
|                     | that are added by <b>Add Applicant</b> .                                  |
| Date of Birth       | Displays the date of birth of the applicant.                              |
| E-mail              | Displays the e-mail ID of the applicant.                                  |
| Mobile Number       | Displays the mobile number of the applicant.                              |
| Phone Number        | Displays the phone number of the applicant.                               |
| Last Updated On     | Displays the date on which the financial details of an                    |
|                     | existing applicant was last updated.                                      |
|                     | For a new applicant, it will remain blank.                                |
| Edit                | Click <b>Edit</b> to modify the existing customer details and             |
|                     | address details.                                                          |
|                     | Click <b>Save</b> to save the modified details and click <b>Cancel</b> to |
|                     | cancel the modifications.                                                 |
|                     | Edit will be visible only for existing customers.                         |
| Existing Customer   | Select to indicate if customer is existing customer.                      |
| CIF Number          | Search and select the CIF number.                                         |
| Primary Customer    | Select to indicate if customer is primary customer.                       |
| Title               | Select the title of the applicant from the drop-down list.                |
|                     | This field is mandatory.                                                  |

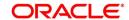

| Field               | Description                                                               |
|---------------------|---------------------------------------------------------------------------|
| First Name          | Specify the first name of the applicant.                                  |
|                     | This field is mandatory.                                                  |
| Middle Name         | Specify the middle name of the applicant.                                 |
| Last Name           | Specify the last name of the applicant.                                   |
|                     | This field is mandatory.                                                  |
| Gender              | Specify the Gender of the applicant from the drop-down list.              |
|                     | This field is mandatory.                                                  |
| Date of Birth       | Select the date of birth of the applicant.                                |
|                     | This field is mandatory.                                                  |
| Resident Status     | Select the residential status of the applicant from the drop-             |
|                     | down list. Available options are:                                         |
|                     | Resident                                                                  |
|                     | Non-Resident                                                              |
|                     | This field is mandatory.                                                  |
| County of Residence | Search and select the country code of which the applicant is resident of. |
|                     | This field is mandatory.                                                  |
| Birth Country       | Search and select the country code where the applicant                    |
|                     | has born.                                                                 |
|                     | This field is mandatory.                                                  |
| Nationality         | Search and select the country code where the applicant                    |
|                     | has nationality.                                                          |
|                     | This field is mandatory.                                                  |

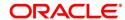

| Field            | Description                                                                                                  |  |
|------------------|----------------------------------------------------------------------------------------------------|--|
| Citizenship By   | Search and select the country code for which applicant has citizenship.  This field is mandatory.            |  |
| Marital Status   | Select the marital status of the customer from the drop- down list. Available options are:                   |  |
| ID Type          | Select the identification document type for the applicant from the drop-down list.  This field is mandatory. |  |
| Unique ID No.    | Specify the number of the identification document provided.  This field is mandatory.                        |  |
| Valid Till       | Select the valid till date of the identification document provided.                                          |  |
| Customer Segment | Select the segment of the customer. Available options are:                                                   |  |

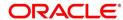

| Field              | Description                                                                                                    |  |
|--------------------|----------------------------------------------------------------------------------------------------|--|
| Customer Sub Type  | Select the sub type of the customer. Available options are:  Individual Minor Student Senior Citizen Foreigner This field is mandatory.                                                                                                    |  |
| Preferred Language | Select the preferred language. This field is mandatory.                                                                                                    |  |
| Preferred Currency | Select the preferred currency.  This field is mandatory.                                                                                                    |  |
| Address            | This field is mandatory.  Displays the address details.  Click on the top right side of the Address Tile.  View – Click View to view the address details of an existing customer.  Edit - Click Edit to update the address details of an existing customer.  Delete – Click Delete to delete the address of an existing customer.  To add multiple addresses of the applicant, click + icon on the Address to add additional addresses. |  |

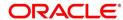

| Field        | Description                                                                   |
|--------------|-------------------------------------------------------------------------------|
| Address Type | Select the address type for the applicant from the drop-<br>down list.        |
|              | Permanent Address                                                             |
|              | Residential Address                                                           |
|              | Communication Address                                                         |
|              | Office Address                                                                |
|              | This field is mandatory. Capturing <b>Communication Address</b> is mandatory. |
| Building     | Specify the house or office number, floor and building details.               |
|              | This field is mandatory.                                                      |
| Street       | Specify the street.                                                           |
|              | This field is mandatory.                                                      |
| Locality     | Specify the locality name of the address.                                     |
| City         | Specify the city.                                                             |
|              | This field is mandatory.                                                      |
| State        | Specify the state.                                                            |
|              | This field is mandatory.                                                      |
| Country      | Specify the country code.                                                     |
|              | This field is mandatory.                                                      |
| Zip Code     | Specify the zip code of the address.                                          |
| E-mail       | Specify the e-mail address of the applicant.                                  |
|              | This field is mandatory.                                                      |

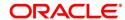

| Field                 | Description                                                                                                    |
|-----------------------|----------------------------------------------------------------------------------------------------|
| Mobile                | Specify the ISD code and the mobile number of the applicant.  This field is mandatory.                                                                                                    |
| Phone                 | Specify the ISD code and the phone number of the applicant.                                                                                                    |
| Request Clarification | Click <b>Request Clarification</b> to raise a new clarification request. System allows to place a request for clarification that is needed from the customer to proceed ahead with the application. The clarification can be for any additional details, confirming specific information, requirement for any additional document and so on, from the customer.  For more information on <b>Request Clarification</b> , refer to the section <b>Request Clarification</b> . |
| Back                  | Click <b>Back</b> to navigate to the previous data segment within a stage.                                                                                                    |
| Next                  | Click <b>Next</b> to navigate to the next data segment, after successfully capturing the data.  The system will validate for all mandatory data segments and data fields. If mandatory details are not provided, system displays an error message for the user to take action.  User will not be able to proceed to the next data segment, without capturing the mandatory data.                                                                                            |
| Save & Close          | Click <b>Save &amp; Close</b> to save the data captured. <b>Save &amp; Close</b> will be enabled only if, all the mandatory fields are captured. This task will be available in the My Task list for the user to continue later.                                                                                                    |
| Cancel                | Click <b>Cancel</b> to close the application without saving.                                                                                                    |

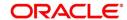

## 3.1.2 Account Details Data Segment

The **Account Details** data segment displays the account details.

- 1. Click Next in **Account Details** screen to proceed with next data segment, after successfully capturing the data.
  - → The **Account Details** screen is displayed.

Figure 4: Account Details

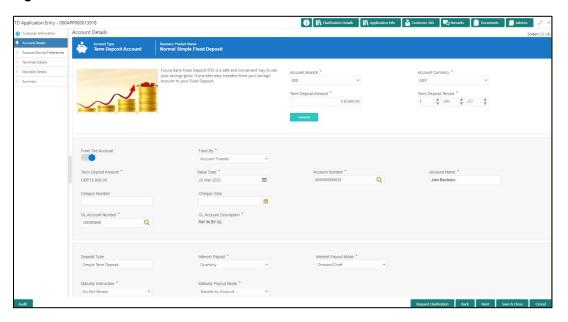

It will ensure that the task is acquired to your user ID and will launch the Application Entry stage.

2. Specify the details in the relevant data fields. Mandatory data fields are indicated accordingly. For more information on fields, refer to Table 5: Account Details - Field Description.

**Table 5: Account Details - Field Description** 

| Field                 | Description                                                                                                 |
|-----------------------|----------------------------------------------------------------------------------------------------|
| Account Type          | Displays the account type based on the product selected in the product catalogue.  This field is mandatory. |
| Business Product Name | Displays the business product name based on the product selected in the product catalogue.                  |
| Product Image         | Displays the business product image.                                                                        |

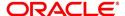

| Field               | Description                                                                                                    |
|---------------------|----------------------------------------------------------------------------------------------------|
| Product Description | Displays a short description of the business product.                                                                                                    |
| Account Branch      | By default, displays the logged-in user's home branch.  System allows to select the branch from the branch list of values.                                                                                                    |
| Account Currency    | Select the currency from the drop-down list, if required.  Available options in the drop-down list are based on the currency allowed for the selected business product. By default, base currency of user logged-in branch is displayed.  This field is mandatory.                                                          |
| Term Deposit Amount | Select the currency and the specify loan amount. Select the currency from the drop-down list.  This field is mandatory.                                                                                                    |
| Term Deposit Tenure | Select the loan tenure in year, months and days.  This field is mandatory.                                                                                                    |
| Compute             | Click Compute and the following fields are displayed:  Interest  Interest Amount  Maturity Amount                                                                                                    |
| Fund the Account    | Fund the Account will always be 'On' for Term Deposit.  Select to indicate if initial funding has been taken for the account opening. Currently, initial funding is allowed through Cash Account Transfer and Other Bank Cheque.  Select the required option from the drop-down list.  This field is conditional mandatory. |

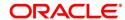

| Field               | Description                                                                                                    |
|---------------------|----------------------------------------------------------------------------------------------------|
| Fund By             | Select the options from the drop-down list. Available options are:  Cash Account Transfer Other Bank Cheque This field is mandatory.                                                                                                    |
| Term Deposit Amount | Displays the term deposit amount updated earlier.                                                                                                    |
| Value Date          | Select the Current Business date.                                                                                                    |
| Account Number      | Select the account number from the Account Search popup.  This field is applicable only if the <b>Fund By</b> is selected as "Account Transfer" <b>NOTE:</b> In Account Search popup, the user can view only the accounts of the existing customers who are part of the application. |
| Account Name        | Displays the account name for the selected account number.                                                                                                    |
| Cheque Number       | Specify the Cheque number.  This field is non-mandatory for <b>Account Transfer</b> funding mode.  This field is mandatory for <b>Other Bank Cheque</b> funding mode.                                                                                                    |
| Cheque Date         | Select the Cheque date.  This field is non-mandatory for <b>Account Transfer</b> funding mode.  This field is mandatory for <b>Other Bank Cheque</b> funding mode.                                                                                                    |

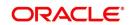

| Field                         | Description                                                                                                    |
|-------------------------------|----------------------------------------------------------------------------------------------------|
| Bank Name                     | Specify the Bank name.                                                                                               |
|                               | This field is applicable only if the <b>Fund By</b> is selected as "Other Bank Cheque".                              |
| Branch Name                   | Specify the Branch name.                                                                                             |
|                               | This field is applicable only if the <b>Fund By</b> is selected as "Other Bank Cheque".                              |
| Cheque Routing Number         | Specify the Cheque Routing Number.                                                                                   |
|                               | This field is applicable only if the <b>Fund By</b> is selected as "Other Bank Cheque".                              |
| GL Account Number             | Specify the GL Account Number where the funding amount is to be credited. You can also search for GL Account Number. |
| <b>GL</b> Account Description | Displays the description of selected GL Account.                                                                     |
|                               | This field is applicable and mandatory only if the <b>Fund</b>                                                       |
|                               | mode is selected as Manual or Automatic.                                                                             |
| Deposit Type                  | Displays deposit type as Simple or Reinvestment Term Deposit, based on the Business Product configurations.          |
| Interest Payout               | Specify if the Interest Payout is to be done Monthly or Quarterly. This field appears only for Simple Term Deposit.  |
| Interest Payout Mode          | Specify if the Interest Payout mode is by Transfer to Account or Demand Draft or External Account.                   |
| Account Number                | In case Account Transfer is selected as the Interest Payout                                                          |
|                               | mode, you need to update the Account Number. You can also search the Account Number by clicking the search           |
|                               | icon.                                                                                                    |
|                               | NOTE: User can only accounts of the existing customer in the Account Search popup.                                   |

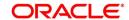

| Field                | Description                                                                                                    |  |
|----------------------|----------------------------------------------------------------------------------------------------|--|
| Account Name         | Displays the account name for the selected account number.                                                                                                    |  |
| Maturity Instruction | Select the maturity type from the drop-down list. Available options are:                                                                                                    |  |
|                      | Available options for Simple Term Deposit are:                                                                                                    |  |
|                      | Renew Principal                                                                                                    |  |
|                      | Do not Renew                                                                                                    |  |
|                      | Available options for Reinvestment Term Deposit are:                                                                                                    |  |
|                      | Renew Principal and Interest                                                                                                    |  |
|                      | Renew Principal only                                                                                                    |  |
|                      | Do not renew                                                                                                    |  |
| Maturity Payout Mode | If the Maturity Instruction selected is either Do Not Renew or Renew only Principal for Reinvestment Term Deposit, you need to specify the Maturity Payout Mode. Select if the Maturity Payout mode is by Transfer to Account or Demand Draft or External Account. |  |
| Account Number       | In case Account Transfer is selected as the Maturity Payout mode, you need to update the Account Number. You can also search the Account Number by clicking the search icon.                                                                                       |  |
|                      | NOTE: User can only accounts of the existing customer in the Account Search popup.                                                                                                    |  |
| Account Name         | Displays the account name for the selected account number.                                                                                                    |  |

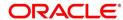

| Field                 | Description                                                                                                    |
|-----------------------|----------------------------------------------------------------------------------------------------|
| Request Clarification | Click <b>Request Clarification</b> to raise a new clarification request. The system allows placing a request for clarification that is needed from the Customer to proceed ahead with the application. The clarification can be for any additional details, confirming specific information, the requirement for any additional document, and so on, from the customer.  For more information on <b>Request Clarification</b> , refer to the section <b>Request Clarification</b> . |
| Back                  | Click <b>Back</b> to navigate to the previous data segment within a stage. <b>NOTE:</b> Since this is the first screen on the workflow, Back will be disabled.                                                                                                    |
| Next                  | Click <b>Next</b> to navigate to the next data segment, after successfully capturing the data.  The system will validate for all mandatory data segments and data fields. If mandatory details are not provided, system displays an error message for the user to take action.  User will not be able to proceed to the next data segment, without capturing the mandatory data.                                                                                                    |
| Save & Close          | Click <b>Save &amp; Close</b> to save the data captured. <b>Save &amp; Close</b> will be enabled only if, all the mandatory fields are captured. This task will be available in the My Task list for the user to continue later.                                                                                                    |
| Cancel                | Click <b>Cancel</b> to close the application without saving.                                                                                                    |

Note: **GL Account** and **GL Account Description** will be applicable depending on the following scenarios:

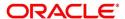

| Fund By          | Fund By Mode<br>(In the Plato<br>Properties Table) | Applicability    |
|------------------|----------------------------------------------------|------------------|
| Cash             | Automatic                                          | Applicable       |
| Cash             | Manual                                             | Applicable       |
| Account Transfer | Host                                               | Non - Applicable |
| Account Transfer | Manual                                             | Applicable       |
| Cheque           | Host                                               | Non - Applicable |
| Cheque           | Manual                                             | Applicable       |

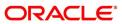

#### 3.1.3 Account Service Preferences

The Account Service Preferences data segment allows to capture the account service preferences.

- 1. Click **Next** in **Account Details** screen to proceed with next data segment, after successfully capturing the data.
  - → The **Account Service Preferences** screen is displayed.

**Figure 5: Account Service Preferences** 

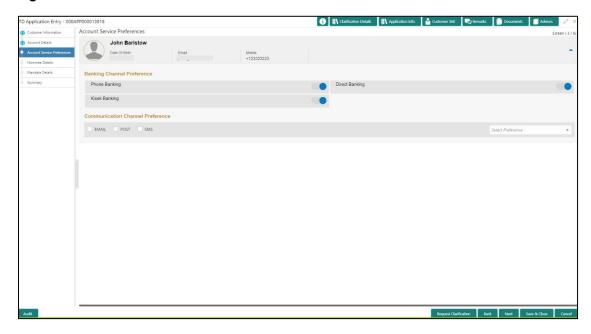

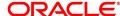

All Rights Reserved

Specify the details in the relevant data fields. Mandatory data fields are indicated accordingly.
 For more information on fields, refer to Table 6: Account Service Preferences – Field Description.

Table 6: Account Service Preferences – Field Description

| Field                            | Description                                                                               |
|----------------------------------|-------------------------------------------------------------------------------------------|
| Date of Birth                    | Displays the date of birth of the customer.                                               |
| E-mail                           | Displays the e-mail id.                                                                   |
| Mobile                           | Displays the mobile number.                                                               |
| Banking Channel Preference       | Select the specified preferences for Banking Channel.                                     |
| Phone Banking                    | Select to indicate if Phone Banking subscription is required.                             |
| Direct Banking                   | Select to indicate if Direct Banking subscription is required.                            |
| Kiosk Banking                    | Select to indicate if Kiosk Banking subscription is required.                             |
| Communication Channel Preference | Select to indicate for the specified preferences for communication channel subscriptions. |
| E-mail                           | Select to indicate if e-mail is the communication channel subscription.                   |
| Post                             | Select to indicate if post is the communication channel subscription.                     |
| SMS                              | Select to indicate if SMS is the communication channel subscription.                      |

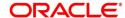

| Field                 | Description                                                                                                    |
|-----------------------|----------------------------------------------------------------------------------------------------|
| Select Preference     | Select the Communication Channel from the drop-down to specify your preferred option among the selected options.                                                                                                    |
| Request Clarification | Click Request Clarification to raise a new clarification request. The system allows placing a request for clarification that is needed from the Customer to proceed ahead with the application. The clarification can be for any additional details, confirming specific information, the requirement for any additional document, and so on, from the customer.  For more information on Request Clarification, |
|                       | refer to the section Request Clarification.                                                                                                    |
| Back                  | Click <b>Back</b> to navigate to the previous data segment within a stage.                                                                                                    |
| Next                  | Click <b>Next</b> to navigate to the next data segment, after successfully capturing the data.  The system will validate for all mandatory data segments and data fields. If mandatory details are not provided, system displays an error message for the user to take action.  User will not be able to proceed to the next data segment, without capturing the mandatory data.                                 |
| Save & Close          | Click <b>Save &amp; Close</b> to save the data captured. <b>Save &amp; Close</b> will be enabled only if, all the mandatory fields are captured. This task will be available in the My Task list for the user to continue later.                                                                                                    |
| Cancel                | Click <b>Cancel</b> to close the application without saving.                                                                                                    |

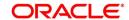

## 3.1.4 Nominee Details Data Segment

The Nominee Details data segment allows capturing details of the nominee for the account. This is a non-mandatory data segment. It allows capturing multiple nominees also for the account, if required. Nominee can also be minor, in which case, it is mandatory to provide details of the guardian.

- Click Next in Account Service Preferences screen to proceed with next data segment, after successfully capturing the data.
  - → The **Nominee Details** screen is displayed.

Figure 6: Nominee Details

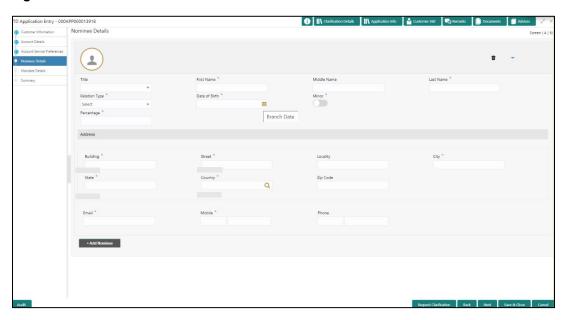

2. Specify the details in the relevant data fields. Mandatory data fields are indicated accordingly. For more information on fields, refer to Table 7: Nominee Details - Field Description.

**Table 7: Nominee Details - Field Description** 

| Field       | Description                             |
|-------------|-----------------------------------------|
| Title       | Select the title of the nominee.        |
|             | This field is mandatory.                |
| First Name  | Specify the first name of the nominee.  |
|             | This field is mandatory.                |
| Middle Name | Specify the middle name of the nominee. |

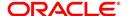

| Field             | Description                                                                                                    |
|-------------------|----------------------------------------------------------------------------------------------------|
| Last Name         | Specify the last name of the nominee.                                                                                         |
|                   | This field is mandatory.                                                                                                    |
| Relationship Type | Select the relationship type of the nominee with the applicant. This field is mandatory.                                      |
| Date of Birth     | Select the date of birth of the nominee.  This field is mandatory.                                                            |
| Minor             | Select to indicate if nominee is minor.                                                                                       |
| Guardian          | Guardian is enabled if Minor is selected. Click Guardian to update guardian details. This field is conditional mandatory.     |
| Percentage        | Specify the percentage to be considered for distribution of the account balance in case of uneventful death of the applicant. |
| Address           | Click <b>Address</b> to load the address screen for updating the address of the nominee.                                      |
| Building          | Specify the House/Office Number, Floor and Building details. This field is mandatory.                                         |
| Street            | Specify the street. This field is mandatory.                                                                                  |
| Locality          | Specify the landmark of the address, if available.                                                                            |
| City              | Specify the city. This field is mandatory.                                                                                    |

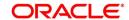

| Field                 | Description                                                                                                    |
|-----------------------|----------------------------------------------------------------------------------------------------|
| State                 | Specify the state.                                                                                                    |
|                       | This field is mandatory.                                                                                                    |
| Country               | Specify the Country Code.                                                                                                    |
|                       | This field is mandatory.                                                                                                    |
| Zip Code              | Specify the Pin code/Zip code of the address.                                                                                                    |
| Contact Details       | Specify the contact details.                                                                                                    |
| E-mail                | Specify the e-mail address of the Nominee.                                                                                                    |
|                       | This field is mandatory.                                                                                                    |
| Mobile                | Specify the Mobile Number of the Nominee.                                                                                                    |
|                       | This field is mandatory.                                                                                                    |
| Phone No              | Specify the Phone No. of the Nominee.                                                                                                    |
| Save & Close          | Click <b>Save</b> to save the nominee details and                                                                                                    |
|                       | come back to the Nominee Details screen.                                                                                                    |
|                       | This field is mandatory.                                                                                                    |
| Request Clarification | Click Request Clarification to raise a new clarification request. The system allows placing a request for clarification that is needed from the Customer to proceed ahead with the application. The clarification can be for any additional details, confirming specific information, the requirement for any additional document, and so on, from the customer.  For more information on Request Clarification, refer to the section Request Clarification. |
|                       | ·                                                                                                    |
| Back                  | Click <b>Back</b> to navigate to the previous data segment within a stage.                                                                                                    |

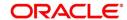

| Field        | Description                                                                                                    |
|--------------|----------------------------------------------------------------------------------------------------|
| Next         | Click <b>Next</b> to navigate to the next data segment, after successfully capturing the data.  The system will validate for all mandatory data segments and data fields. If mandatory details are not provided, system displays an error message for the user to take action.  User will not be able to proceed to the next data segment, without capturing the mandatory data. |
| Save & Close | Click <b>Save &amp; Close</b> to save the data captured. <b>Save &amp; Close</b> will be enabled only if, all the mandatory fields are captured. This task will be available in the My Task list for the user to continue later.                                                                                                    |
| Cancel       | Click <b>Cancel</b> to close the application without saving.                                                                                                    |

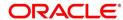

#### 3.1.4.1 Guardian Details

This screen allows to capture details of the guardian of the minor nominee.

1. Click Guardian on Nominee Details screen.

#### **Prerequisite**

Only if **minor** is selected as nominee.

→ The **Guardian Details** screen is displayed.

Figure 7: Guardian Details

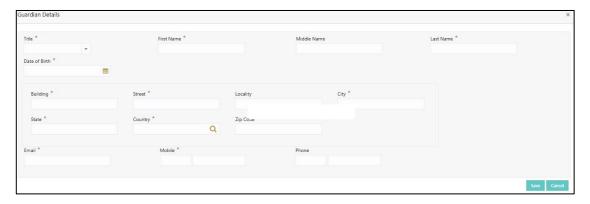

 Specify the details in the relevant data fields. Mandatory data fields are indicated accordingly. For more information on fields, refer to Table 8: Guardian Details - Field Description.

**Table 8: Guardian Details - Field Description** 

| Field         | Description                                                                            |
|---------------|----------------------------------------------------------------------------------------|
| Title         | Select the title of the guardian.                                                      |
| First Name    | Specify the first name of the guardian.                                                |
| Middle Name   | Specify the middle name of the guardian.                                               |
| Last Name     | Specify the last name of the guardian.                                                 |
| Date of Birth | Specify the date of birth of the guardian.                                             |
| Building      | Specify the house/office Number, floor and building details.  This field is mandatory. |

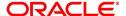

| Field     | Description                                                                       |
|-----------|-----------------------------------------------------------------------------------|
| Street    | Specify the street.                                                               |
|           | This field is mandatory.                                                          |
| Locality  | Specify the locality.                                                             |
| City      | Specify the city.                                                                 |
|           | This field is mandatory.                                                          |
| State     | Specify the state.                                                                |
|           | This field is mandatory.                                                          |
| Country   | Specify the country code.                                                         |
|           | This field is mandatory.                                                          |
| Zip Code  | Specify the pin code or zip code of the address.                                  |
| E-mail    | Specify the e-mail address of the guardian.                                       |
|           | This field is mandatory.                                                          |
| Mobile    | Specify the ISD code and the mobile number of                                     |
|           | the guardian.                                                                     |
|           | This field is mandatory.                                                          |
| Phone No. | Specify the ISD code and the phone number of the guardian.                        |
| Save      | Click <b>Save</b> to save the guardian details.                                   |
| Close     | Click <b>Close</b> to close the Guardian Details                                  |
|           | screen and come back to the Nominee Details screen.                               |
| Back      | To navigate back to the previous data segment within a stage, click <b>Back</b> . |

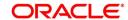

| Field        | Description                                                                                                    |
|--------------|----------------------------------------------------------------------------------------------------|
| Next         | Click <b>Next</b> to navigate to the next data segment, after successfully capturing the data.  The system will validate for all mandatory data segments and data fields. If mandatory details are not provided, system displays an error message for the user to take action.  User will not be able to proceed to the next data segment, without capturing the mandatory data. |
| Save & Close | Click <b>Save &amp; Close</b> to save the data captured. <b>Save &amp; Close</b> will be enabled only if, all the mandatory fields are captured. This task will be available in the My Task list for the user to continue later.                                                                                                    |
| Cancel       | Click <b>Cancel</b> to close the application without saving.                                                                                                    |

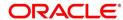

## 3.1.5 Mandate Details Data Segment

The Mandate Details data segment allows to capture the mode of operation for the account.

- 1. Click **Next** in **Nominee Details** screen to proceed with next data segment, after successfully capturing the data.
  - → The **Mandate Details** screen is displayed.

Figure 8: Mandate Details

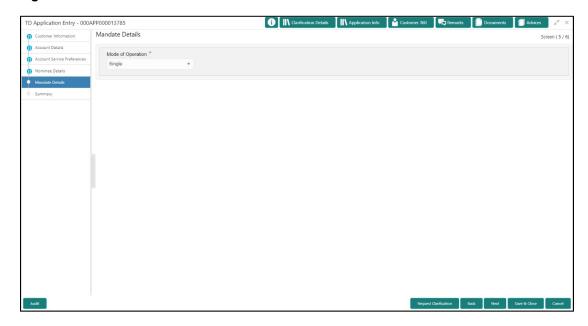

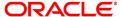

All Rights Reserved

2. Specify the details in the relevant data fields. Mandatory data fields are indicated accordingly. For more information on fields, refer to Table 9: Mandate Details - Field Description.

**Table 9: Mandate Details - Field Description** 

| Field                                    | Description                                                                                                    |
|------------------------------------------|----------------------------------------------------------------------------------------------------|
| Mode of Operation  Request Clarification | Select the mode of operation relevant for the account from the drop-down list. Available options are:  Single Jointly Anyone Survivor Either or Survivor Former or Survivor Click Request Clarification to raise a new clarification request. The system allows placing a request for clarification that is needed from the |
|                                          | Customer to proceed ahead with the application.  The clarification can be for any additional details, confirming specific information, the requirement for any additional document, and so on, from the customer.  For more information on Request Clarification, refer to the section Request Clarification.               |
| Back                                     | Click <b>Back</b> to navigate to the previous data segment within a stage.                                                                                                    |

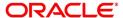

| Field        | Description                                                                                                    |
|--------------|----------------------------------------------------------------------------------------------------|
| Next         | Click <b>Next</b> to navigate to the next data segment, after successfully capturing the data.  The system will validate for all mandatory data segments and data fields. If mandatory details are not provided, system displays an error message for the user to take action.  User will not be able to proceed to the next data segment, without capturing the mandatory data. |
| Save & Close | Click <b>Save &amp; Close</b> to save the data captured. <b>Save &amp; Close</b> will be enabled only if, all the mandatory fields are captured. This task will be available in the My Task list for the user to continue later.                                                                                                    |
| Cancel       | Click <b>Cancel</b> to close the application without saving.                                                                                                    |

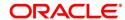

- 1.1 If **Mode of Operation** is selected as "As per Mandate".
  - → The **Mandate Details** screen is displayed with additional fields.

Figure 9: Mandate Details

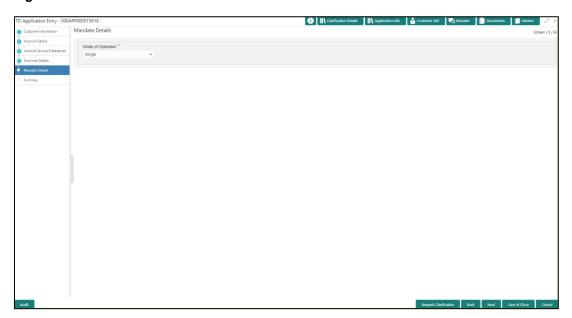

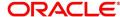

# 3.1.6 Summary

The Summary displays the tiles for all the data segments in the Application Entry stage. The tiles displays the important details captured in the specified data segment.

- 1. Click **Next** in **Mandate Details** screen to proceed with next data segment, after successfully capturing the data.
  - → The **Summary** screen is displayed.

Figure 10: Summary

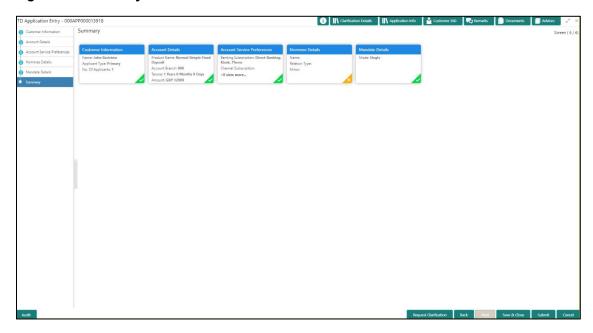

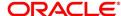

Each of these summary tiles are clickable and the user will have the option to view all the details captured under the given data segment. For more information on summary tiles, refer to Table 10: Summary - Field Description.

**Table 10: Summary - Field Description** 

| Data Segment                | Description                                                                                                    |
|-----------------------------|----------------------------------------------------------------------------------------------------|
| Account Details             | Displays the account details                                                                                                    |
| Customer Information        | Displays the customer information details.                                                                                                    |
| Nominee Details             | Displays the nominee details.                                                                                                    |
| Account Service Preferences | Displays the account service preferences details.                                                                                                    |
| Mandate Details             | Displays the mandate details.                                                                                                    |
| Request Clarification       | Click <b>Request Clarification</b> to raise a new clarification request. The system allows placing a request for clarification that is needed from the Customer to proceed ahead with the application. The clarification can be for any additional details, confirming specific information, the requirement for any additional document, and so on, from the customer.  For more information on <b>Request Clarification</b> , refer to the section <b>Request Clarification</b> . |
| Back                        | Click <b>Back</b> to navigate to the previous data segment within a stage.                                                                                                    |

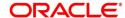

| Data Segment | Description                                                                                                    |
|--------------|----------------------------------------------------------------------------------------------------|
| Next         | Click <b>Next</b> to navigate to the next data segment, after successfully capturing the data.                                                                                                    |
|              | The system will validate for all mandatory data segments and data fields. If mandatory details are not provided, system displays an error message for the user to take action.                             |
|              | User will not be able to proceed to the next data segment, without capturing the mandatory data.                                                                                                    |
|              | NOTE: Next is deactivated in the Summary screen as the capture of data across all the data segments in this stage are completed.                                                                           |
| Save & Close | Click Save & Close to save the data captured. Save & Close will be enabled only if, all the mandatory fields are captured. This task will be available in the My Task list for the user to continue later. |
| Submit       | Click <b>Submit</b> to submit the application. System triggers the business validation to ensure the application is entitled for submission to the next stage.                                             |
| Cancel       | Click <b>Cancel</b> to close the application without saving.                                                                                                    |

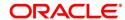

- 2. Click **Submit** to reach the **OUTCOME**, where the overrides, checklist and documents for this stage can be validated or verified.
  - → The **Overrides** screen is displayed.

Figure 11: Overrides

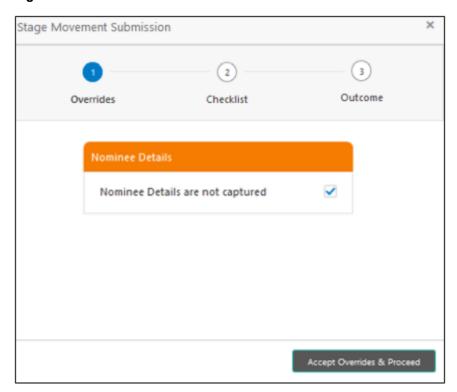

Overrides are basically warnings that are raised during the business validations. User has to accept the overrides to proceed further. Alternatively, user can go back and correct the data to ensure overrides do not arise. Few example of overrides are as following:

• Nominee Details are not updated.

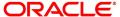

### 3. Click Proceed Next.

→ The **Checklist** screen is displayed.

Figure 12: Checklist

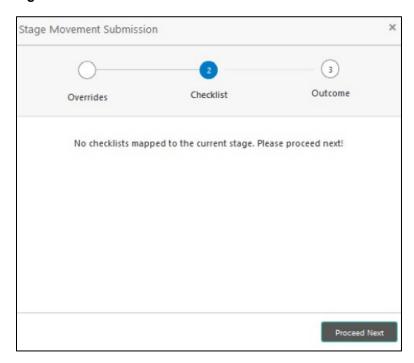

Checklist configured in the business process for the business product is displayed here. Checklist are the check points that the user has to accept having confirmed.

4. Select the checkbox to accept the checklist.

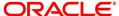

### 5. Click Save & Proceed.

→ The **Outcome** screen is displayed.

Figure 13: Outcome

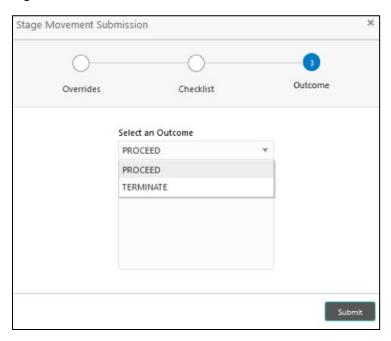

- 6. Select **Proceed** outcome from the **Select an Outcome** drop-down list. Available options are:
  - Proceed
  - Terminate

Outcomes configured in the conductor workflow for the business process is available in the dropdown list.

7. Enter the remarks in **Remarks**.

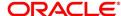

#### 8. Click Submit.

→ The **Confirmation** screen is displayed.

Figure 14: Confirmation

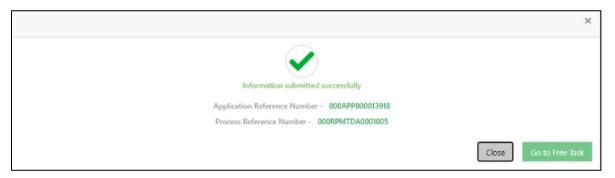

On successful submission the above pop-up appears and displays the next stage in which the application has moved. Application Reference Number and the Process Reference Number is displayed. If you have access to the next stage, you would be able to view the Application number and take action on it.

#### 9. Click Go to Free Task.

→ The **Free Tasks** screen is displayed.

Figure 15: Free Tasks

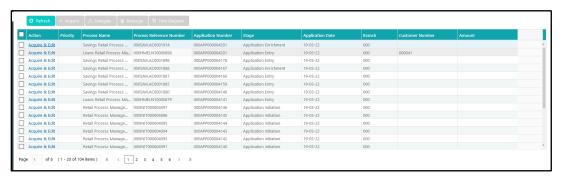

#### NOTE:

- If an application is returned back to Application Entry stage from any other subsequent stages, Oracle FLEXCUBE Onboarding will not allow amending details in the Customer Information and Financial Details data segment, once a customer onboarding process has been triggered in the Application Entry Stage and CIF creation is still in progress.
- In case party amendment request is rejected by Oracle Banking Party, the specified error
  message is shown to the user while submitting Application Entry stage. User has an
  option to go back and resolve the error, or proceed with the stage submission by
  disregarding the amendment request.

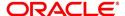

## 3.1.7 Action Tabs

This section includes the following subsections:

- 3.1.7.1 lcon
- 3.1.7.2 Clarification Details
- 3.1.7.3 Customer 360
- 3.1.7.4 Application Info
- 3.1.7.5 Remarks
- 3.1.7.6 Documents
- 3.1.7.7 Advices

The functions available in the various tabs can be accessed during any point in the Application Entry Stage. Details about the tabs are as follows:

### 3.1.7.1 Icon

- 1. Click it to view the **Application Number** and the **Business Product** detail.
  - → The **Icon** screen is displayed.

Figure 16: Icon Screen

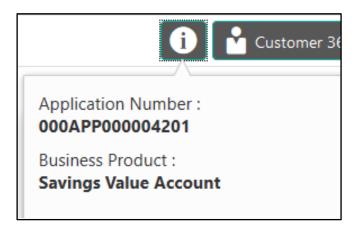

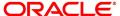

# 3.1.7.2 Clarification Details

- 1. Click **Clarification Details** to view the list of requested clarifications.
  - → The Clarification Details screen is displayed.

Figure 17: Clarification Details

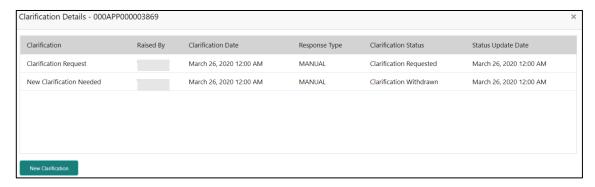

The **Clarification Details** screen displays the details about customer clarification request raised. For more information on fields, refer to Table 11: Clarification Details.

**Table 11: Clarification Details** 

| Field                | Description                                                                                                    |
|----------------------|----------------------------------------------------------------------------------------------------|
| Clarification        | Displays the subject of the requested clarification.                                                                                   |
| Raised By            | Displays the user ID of the user who has raised the clarification request.                                                             |
| Clarification Date   | Displays the clarification date on which the request was raised.                                                                       |
| Response Type        | Displays the response type.                                                                                                    |
| Clarification Status | Displays the status of clarification.  Available options are:  Clarification Requested Clarification Withdrawn Clarification Completed |
| Status Update Date   | Displays the status update date.                                                                                                    |

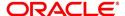

| Field             | Description                                                          |
|-------------------|----------------------------------------------------------------------|
| New Clarification | Click <b>New Clarification</b> to raise a new clarification request. |

- 2. Select any specific clarification request row.
  - → The Clarification Details for the selected clarification request is displayed.

Figure 18: Clarification Details

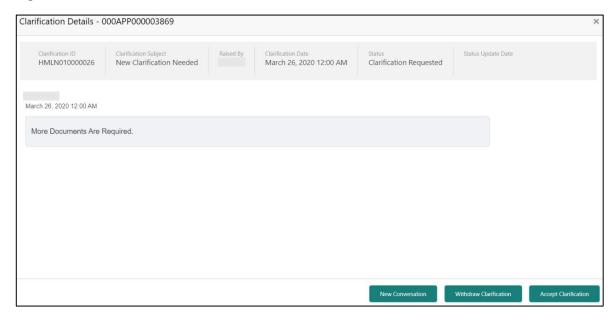

The **Clarification Details** screen displays details about the specific customer clarification request raised. For more information on fields, refer to Table 12: Clarification Details.

**Table 12: Clarification Details** 

| Field                 | Description                                                                |
|-----------------------|----------------------------------------------------------------------------|
| Clarification ID      | Displays the unique clarification ID.                                      |
| Clarification Subject | Displays the subject of clarification request.                             |
| Raised By             | Displays the user id of the user who has raised the clarification request. |
| Clarification Date    | Displays the clarification date.                                           |

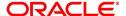

| Field                  | Description                                                                                                    |
|------------------------|----------------------------------------------------------------------------------------------------|
| Status                 | Displays the status of clarification.                                                                                                    |
| Status Update Date     | Displays the status update date.                                                                                                    |
| New Conversation       | Click <b>New Conversation</b> to raise conversation for the selected clarification request.                                                                                                    |
|                        | The system also allows to view and update the conversation from the My Application and Application Search dashboard by clicking 'More Info' hyperlink from the Product card. If the new conversation is updated by any other user, instead of the user who initially raised the clarification request; bell notification will be sent to the user who has raised the request.  Available options are:  Save & Close Cancel Click Save & Close to save the conversation.  Click Cancel to cancel the conversation update. |
| Withdraw Clarification | Click Withdraw Clarification to withdraw and close the selected clarification request. Updating the clarification details is mandatory to withdraw the clarification. User can update the reason why the clarification is being withdrawn and can also upload any document if needed.  Available options are:  Save & Close Cancel Click Save & Close to withdraw the clarification Click Cancel to cancel the withdrawl clarification action.                                                                           |

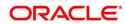

| Field                | Description                                                                                                    |
|----------------------|----------------------------------------------------------------------------------------------------|
| Accept Clarification | Click Accept Clarification to close the clarification raised.  Updating the clarification details is mandatory to accept the clarification. User can update the detail of why the clarification is being accepted and can also upload any document if needed.  Once the clarification request is accepted, no further conversation can be raised on the Clarification ID. Also, the application status will change to My Task.  Available options are:  Save & Close Cancel  Click Save & Close to accept the clarification  Click Cancel to cancel the withdrawl clarification action. |

### NOTE:

- System sends an e-mail notification to the customer for clarification requests raised for an application.
- Additionally, Bell Notification is sent to the user who had raised the request, whenever a conversation is raised for the Clarification Request.

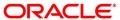

## 3.1.7.3 Customer 360

- 1. Click **Customer 360** to select the **Customer ID** of existing customer, and then view the Mini Customer 360.
  - → The Customer 360 screen is displayed.

Figure 19: Customer 360

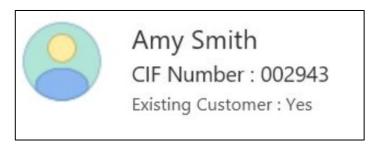

The screen shows the list of Customer IDs in case of Joint Accounts. Select the specific Customer ID to view their Mini Customer 360. The CIF Numbers are populated in the Customer 360 screen only post the CIF number has been keyed in the Customer Information data segment.

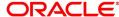

# 3.1.7.4 Application Info

- 1. Click **Application Info** to view the application information.
  - → The **Application Information** screen is displayed.

**Figure 20: Application Information** 

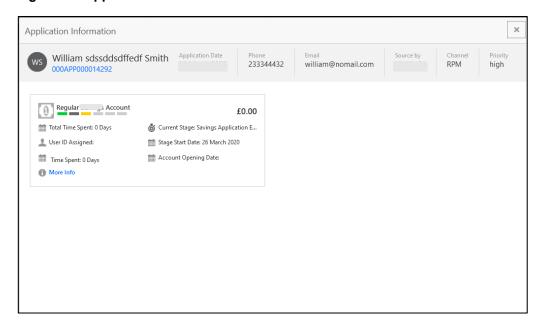

- 2. Click on **More Info** hyperlink to launch the pop-up screen where the Clarification Request, if raised are shown.
  - → The Clarification Details pop-up is displayed.

Figure 21: Clarification Details

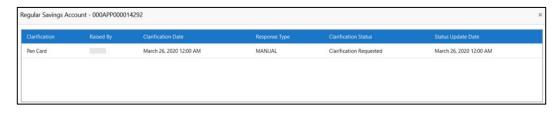

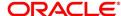

- 3. Select any specific Clarification request row to view details of the Clarification Request.
  - → The Clarification Details for the selected clarification request is displayed.

Figure 22: Clarification Details

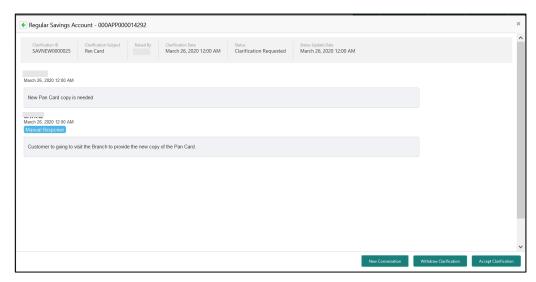

The **Application Information** screen displays separate cards for various products initiated as part of the application.

4. For more information on fields, refer to Table 13: Application Information – Field Description.

Table 13: Application Information - Field Description

| Field            | Description                                                    |
|------------------|----------------------------------------------------------------|
| Application Date | Displays the application date.                                 |
| Phone            | Displays the phone number.                                     |
| E-mail           | Displays the E-mail ID.                                        |
| Source By        | Displays the name of the user who has sourced the application. |
| Channel          | Displays the channel name.                                     |

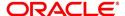

| Field                         | Description                                                                                                    |
|-------------------------------|----------------------------------------------------------------------------------------------------|
| Priority                      | Displays the priority of the application.  High  Medium  Low                                                                                                    |
| Application Number            | Displays the application number                                                                                                    |
| Total time spent              | Displays the time spent for the product process since initiation of the application.                                                                                            |
| User ID Assigned              | Displays the <b>User ID</b> of the user currently working on the product process. <b>NOTE:</b> This is blank, in case the product process task is not acquired by any user.     |
| Time spent                    | Displays the days spent in the current phase/stage.                                                                                                    |
| Expected Account Opening Date | Displays the expected date when the account will be created.                                                                                                    |
| Current Stage                 | Displays the stage in which the product process is currently in.  NOTE: If the phase is configured for the product, the current stage will be displayed as current phase.       |
| Stage Start Date              | Displays the stage in which the product process is currently in.  NOTE: If the phase is configured for the product, the stage start date will be displayed as phase start date. |
| Account Opening Date          | Displays the account opening date.                                                                                                    |

**NOTE**: Application Info tab will not be visible for Application Initiation stage.

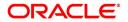

## 3.1.7.5 Remarks

- 1. Click **Remarks** to update any remarks that you want to post for the application that you are working on.
  - → The **Remarks** screen is displayed.

Figure 23: Remarks

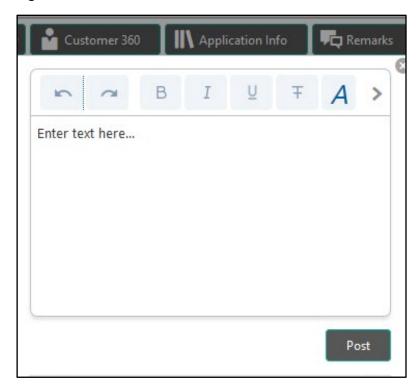

Remarks posted are updated with your User ID, Date, and are available for view in the next stages for the users working on that application.

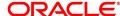

### 3.1.7.6 Documents

- 1. Click **Documents** to upload the documents linked for the stage.
  - → The **Documents** screen is displayed.

Figure 24: Documents

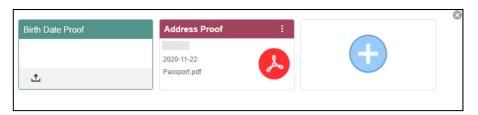

Ensure that mandatory documents are uploaded, as system will validate the same during the stage submission.

#### **3.1.7.7 Advices**

- 1. Click **Advices** to view the advice linked for the stage.
  - → The **Advices** screen is displayed.

Figure 25: Advices

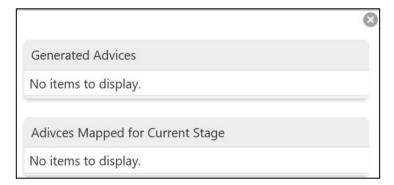

System will generate the advice on submission of the stage. For Application Entry stage of Term Deposit product, no advice is configured.

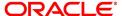

# 3.1.8 Request Clarification

1. Click **Request** Clarification to raise a new customer clarification request. You need to update the Clarification subject and the clarification detail in the New Clarification Pop-up screen.

Figure 26: New Clarification

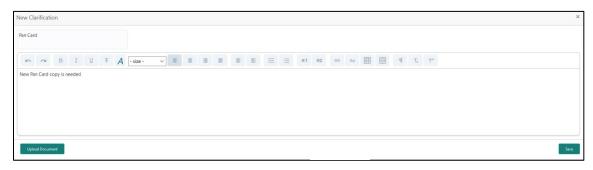

2. You need to update the Clarification subject and the clarification detail in the New Clarification Pop-up screen. System also allows you to upload the document for the Clarification being raised.

Figure 27: Upload Documents

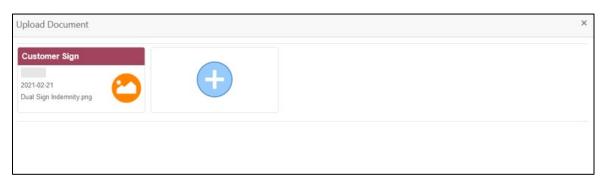

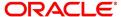

3. Once the details are updated, click Save. Clarification Request once raised moves the application to the 'Awaiting Customer Clarification' state. The application continues to be assigned to the user who had raised the request. All the applications for which the specified user has requested clarification can be viewed and actioned from the Awaiting Customer Clarification sub-menu available under Task menu.

Select the Application from the **Awaiting Customer Clarification** sub-menu available under the **Task** menu. Click on the **Clarification Details** from the header.

Figure 28: Clarification Details

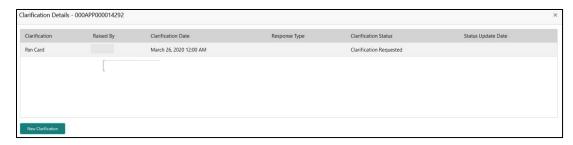

Select the specific Clarification to take action on it.

Figure 29: Clarification Details

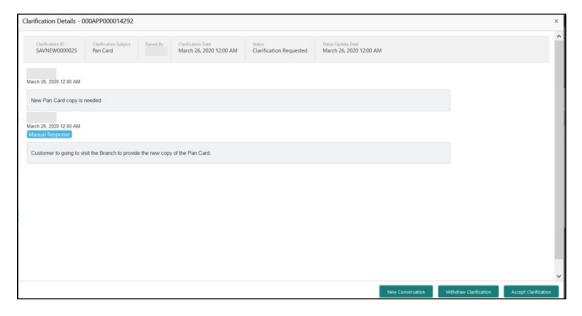

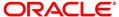

Allowed actions are as following:

- Adding New Conversation
- Withdraw Clarification
- Accept Clarification

Once the Clarification is either withdrawn or accepted, the application moves back to the **My Task** sub-menu available under the **Task** menu, post which the user can edit the application and submit the specified stage.

Clarification once raised and actioned are available throughout the application processing by the other users working on the other stages of the application by clicking on **Clarification**Details from the header.

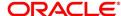

# 3.2 Application Enrichment Stage

Users having functional access to the Application Enrichment stage will be able to view the record in the Free Task process.

The Application Enrichment stage comprises of the below mentioned data segments:

- 3.2.1 Account Details Data Segment
- 3.2.2 Interest Details Data Segment
- 3.2.3 Summary

Please refer the below section for more details on these data segments.

## 3.2.1 Account Details Data Segment

The Account Details data segment displays the account details filled in the previous stage in view only mode. The user can acquire the application from Free Tasks list.

- 1. Click **Acquire & Edit** in the **Free Tasks** screen of the previous stage for the application for which Application Enrichment stage has to be acted upon.
  - → The **Account Details** screen is displayed.(view only)

Figure 30: Account Details

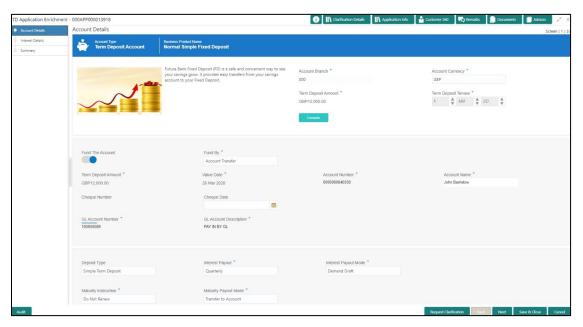

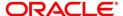

For more information on fields, refer to Table 14: Account Details - Field Description.

**Table 14: Account Details - Field Description** 

| Field                 | Description                                                                                                    |
|-----------------------|----------------------------------------------------------------------------------------------------|
| Account Type          | Displays the account type based on the product selected in the product catalogue.  This field is mandatory.                                                                                                    |
| Business Product Name | Displays the business product name based on the product selected in the product catalogue.                                                                                                    |
| Product Image         | Displays the business product image.                                                                                                    |
| Product Description   | Displays a short description of the business product.                                                                                                    |
| Account Branch        | By default, displays the logged-in user's home branch.                                                                                                    |
| Account Currency      | Displays the account currency.                                                                                                    |
| Term Deposit Amount   | Displays the Term Deposit amount.                                                                                                    |
| Term Deposit Tenure   | Displays the term deposit tenure.                                                                                                    |
| Compute               | Click Compute and the following fields are displayed:  Interest  Interest Amount  Maturity Amount                                                                                                    |
| Fund the Account      | Displays if initial funding has been taken for the account opening. Currently, initial funding is allowed through Cash Account Transfer and Other Bank Cheque.  Fund the Account will always be 'On' for Term Deposit. |
| Fund By               | Displays the Fund By. Available options are:  Cash Account Transfer Other Bank Cheque                                                                                                    |

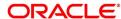

| Field                  | Description                                                                                                 |
|------------------------|----------------------------------------------------------------------------------------------------|
| Term Deposit Amount    | Displays the term deposit amount updated earlier.                                                           |
| Value Date             | Displays the Current Business date.                                                                         |
| Account Number         | Displays the account number.                                                                                |
| Account Name           | Displays the account name for the selected account number.                                                  |
| Cheque Number          | Displays the cheque number.                                                                                 |
| Cheque Date            | Displays the Cheque date.                                                                                   |
| GL Account Number      | Displays the GL Account Number where the funding amount is to be credited.                                  |
| GL Account Description | Displays the GL Account Description for the GL selected.                                                    |
| Deposit Type           | Displays deposit type as Simple or Reinvestment Term Deposit, based on the Business Product configurations. |
| Interest Payout        | Displays the Interest Payout.                                                                               |
| Interest Payout Mode   | Displays the Interest Payout mode.                                                                          |
| Account Number         | Displays the account number.                                                                                |
| Account Name           | Displays the account name for the selected account number.                                                  |
| Maturity Instruction   | Displays the maturity amount.                                                                               |
| Maturity Payout Mode   | Displays the maturity payout mode.                                                                          |
| Account Number         | Displays the account number.                                                                                |
| Account Name           | Displays the account name for the selected account number.                                                  |

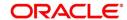

| Field                 | Description                                                                                                    |
|-----------------------|----------------------------------------------------------------------------------------------------|
| Request Clarification | Click <b>Request Clarification</b> to raise a new clarification request. The system allows placing a request for clarification that is needed from the Customer to proceed ahead with the application. The clarification can be for any additional details, confirming specific information, the requirement for any additional document, and so on, from the customer.  For more information on <b>Request Clarification</b> , refer to the section <b>Request Clarification</b> . |
| Back                  | Click <b>Back</b> to navigate to the previous data segment within a stage. <b>NOTE:</b> Since this is the first screen on the workflow, Back will be disabled.                                                                                                    |
| Next                  | Click <b>Next</b> to navigate to the next data segment, after successfully capturing the data.  The system will validate for all mandatory data segments and data fields. If mandatory details are not provided, system displays an error message for the user to take action.  User will not be able to proceed to the next data segment, without capturing the mandatory data.                                                                                                    |
| Save & Close          | Click <b>Save &amp; Close</b> to save the data captured. <b>Save &amp; Close</b> will be enabled only if, all the mandatory fields are captured. This task will be available in the My Task list for the user to continue later.                                                                                                    |
| Cancel                | Click <b>Cancel</b> to close the application without saving.                                                                                                    |

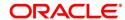

# 3.2.2 Interest Details Data Segment

The Interest Details data segment displays the interest applicable for the account.

- 1. Click **Next** in **Account Details** screen to proceed with next data segment, after successfully capturing the data.
  - → The Interest Details screen is displayed.

Figure 31: Interest Details

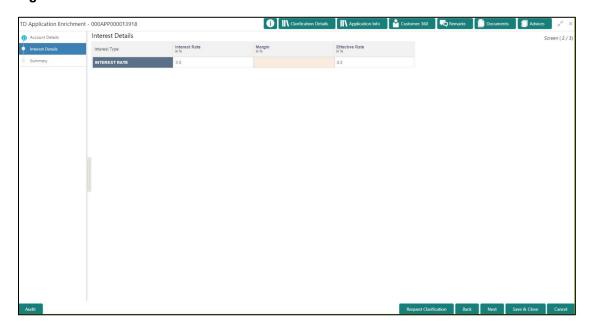

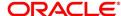

2. Specify the details in the relevant data fields. Mandatory data fields are indicated accordingly. For more information on fields, refer to Table 15: Interest Details - Field Description.

**Table 15: Interest Details - Field Description** 

| Field                 | Description                                                                                                    |
|-----------------------|----------------------------------------------------------------------------------------------------|
| Interest Type         | Specify the interest type.                                                                                                    |
| Interest Rate         | Specify the interest rate applicable for the account.                                                                                                    |
| Margin In %           | Select the margin in percentage.  Currently, system does not allow to specify the margin for the interest rate for Term Deposit account.  This field is mandatory.                                                                                                    |
| Effective Rate        | Displays the final rate calculated based on the Interest Rate and the Margin specified.  Since Margin is not allowed currently, the Final Rate will be equal to the Interest Rate.                                                                                                    |
| Request Clarification | Click Request Clarification to raise a new clarification request. The system allows placing a request for clarification that is needed from the Customer to proceed ahead with the application. The clarification can be for any additional details, confirming specific information, the requirement for any additional document, and so on, from the customer.  For more information on Request Clarification, refer to the section Request Clarification. |
| Back                  | Click <b>Back</b> to navigate to the previous data segment within a stage.                                                                                                    |

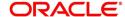

| Field        | Description                                                                                                    |
|--------------|----------------------------------------------------------------------------------------------------|
| Next         | Click <b>Next</b> to navigate to the next data segment, after successfully capturing the data.  The system will validate for all mandatory data segments and data fields. If mandatory details are not provided, system displays an error message for the user to take action.  User will not be able to proceed to the next data segment, without capturing the mandatory data. |
| Save & Close | Click <b>Save &amp; Close</b> to save the data captured. <b>Save &amp; Close</b> will be enabled only if, all the mandatory fields are captured. This task will be available in the My Task list for the user to continue later.                                                                                                    |
| Cancel       | Click <b>Cancel</b> to close the application without saving.                                                                                                    |

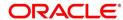

# 3.2.3 Summary

The Summary displays the tiles for all the data segments in the Application Enrichment stage. The tiles displays the important details captured in the specified data segment.

- 1. Click **Next** in **Interest Details** screen to proceed with next data segment, after successfully capturing the data.
  - → The **Summary** screen is displayed.

Figure 32: Summary

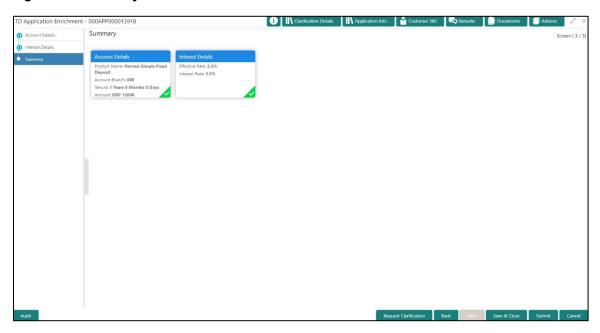

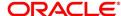

Each of these summary tiles are clickable and the user will have the option to view all the details captured under the given data segment. For more information on summary tiles, refer to Table 16: Summary - Field Description.

**Table 16: Summary - Field Description** 

| Data Segment          | Description                                                                                                    |
|-----------------------|----------------------------------------------------------------------------------------------------|
| Account Details       | Displays the account details.                                                                                                    |
| Interest Details      | Displays the interest details                                                                                                    |
| Request Clarification | Click Request Clarification to raise a new clarification request. The system allows placing a request for clarification that is needed from the Customer to proceed ahead with the application. The clarification can be for any additional details, confirming specific information, the requirement for any additional document, and so on, from the customer.  For more information on Request Clarification, refer to the section Request Clarification.                                                             |
| Back                  | Click <b>Back</b> to navigate to the previous data segment within a stage.                                                                                                    |
| Next                  | Click <b>Next</b> to navigate to the next data segment, after successfully capturing the data.  The system will validate for all mandatory data segments and data fields. If mandatory details are not provided, system displays an error message for the user to take action.  User will not be able to proceed to the next data segment, without capturing the mandatory data. <b>NOTE:</b> Next is deactivated in the Summary screen as the capture of data across all the data segments in this stage are completed. |

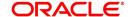

| Data Segment | Description                                                                                                    |
|--------------|----------------------------------------------------------------------------------------------------|
| Save & Close | Click Save & Close to save the data captured. Save & Close will be enabled only if, all the mandatory fields are captured. This task will be available in the My Task list for the user to continue later. |
| Submit       | Click <b>Cancel</b> to close the application without saving.                                                                                                    |
| Cancel       | Click <b>Cancel</b> to terminate the application and the status of the application. Such applications cannot be revived later by the user.                                                                 |

- 2. Click **Submit** to reach the **OUTCOME**, where the overrides, checklist and documents for this stage can be validated or verified.
  - → The **Overrides** screen is displayed.

Figure 33: Overrides

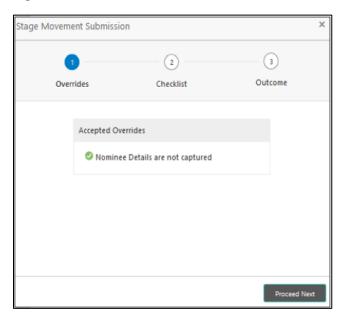

Overrides are basically warnings that are raised during the business validations. User has to accept the overrides to proceed further. Alternatively, user can go back and correct the data to ensure overrides do not arise.

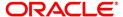

### 3. Click Proceed Next.

→ The **Checklist** screen is displayed.

Figure 34: Checklist

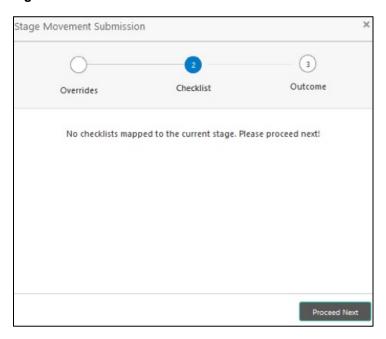

Checklist configured in the business process for the business product is displayed here. Checklist are the check points that the user has to accept having confirmed.

4. Select the checkbox to accept the checklist.

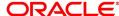

### 5. Click Save & Proceed.

→ The **Outcome** screen is displayed.

Figure 35: Outcome

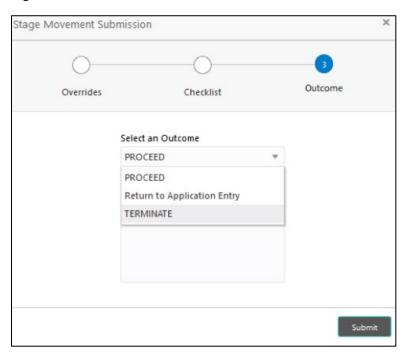

- 6. Select **Proceed** outcome from the drop-down list. Available options are:
  - Proceed
  - Return to Application Entry
  - Terminate

Outcomes configured in the conductor workflow for the business process is available in the drop-down list.

7. Enter the remarks in **Remarks**.

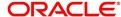

### 8. Click Submit.

→ The **Confirmation** screen is displayed.

Figure 36: Confirmation

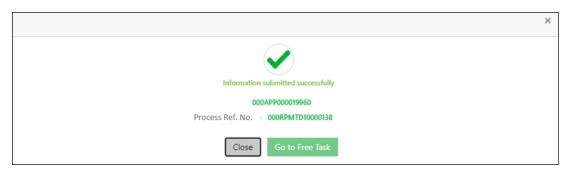

On successful submission the above pop-up appears and displays the next stage in which the application has moved. Application Reference Number and the Process Reference Number is also displayed. Click on 'Close' to close the pop-up screen. Alternatively click on 'Go to Free Task' to launch the Free Task menu. If you have access to the next stage, you would be able to view the Application number and take action on it.

#### 9. Click Go to Free Task.

→ The **Free Tasks** screen is displayed.

Figure 37: Free Tasks

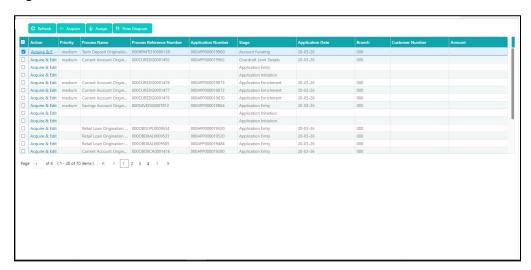

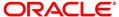

# 3.3 Account Funding Stage

Users having functional access to the Account Funding stage will be able to view the record in the Free Task process.

The Account Funding Stage comprises of the below mentioned data segments:

- 3.3.1 Account Details Data Segment
- 3.3.2 Initial Funding Details Data Segment
- 3.3.3 Summary

Please refer the below section for more details on these data segments.

### 3.3.1 Account Details Data Segment

The Account Details data segment displays the account details updated in the Application Entry stage in view only mode.

- 1. Click **Acquire & Edit** in the **Free Tasks** screen of previous stage for the application for which Application Funding stage has to be acted upon.
  - → The **Account Details** screen is displayed.

Figure 38: Account Details

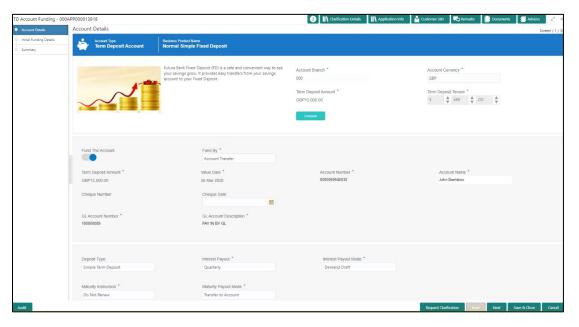

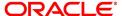

For more information on fields, refer to Table 17: Account Details: Field Description.

**Table 17: Account Details: Field Description** 

| Field                 | Description                                                                                                    |
|-----------------------|----------------------------------------------------------------------------------------------------|
| Account Type          | Displays the account type based on the product selected in the product catalogue.  This field is mandatory.                                                                                                    |
| Business Product Name | Displays the business product name based on the product selected in the product catalogue.                                                                                                    |
| Product Image         | Displays the business product image.                                                                                                    |
| Product Description   | Displays a short description of the business product.                                                                                                    |
| Account Branch        | By default, displays the logged-in user's home branch.                                                                                                    |
| Account Currency      | Displays the account currency.                                                                                                    |
| Term Deposit Amount   | Displays the Term Deposit amount.                                                                                                    |
| Term Deposit Tenure   | Displays the term deposit tenure.                                                                                                    |
| Compute               | Click Compute and the following fields are displayed:  Interest  Interest Amount  Maturity Amount                                                                                                    |
| Fund the Account      | Displays if initial funding has been taken for the account opening. Currently, initial funding is allowed through Cash Account Transfer and Other Bank Cheque.  Fund the Account will always be 'On' for Term Deposit. |
| Fund By               | Displays the Fund By. Available options are:  Cash Account Transfer Other Bank Cheque                                                                                                    |

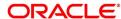

| Field                  | Description                                                                                                 |
|------------------------|----------------------------------------------------------------------------------------------------|
| Term Deposit Amount    | Displays the term deposit amount updated earlier.                                                           |
| Value Date             | Displays the Current Business date.                                                                         |
| Account Number         | Displays the account number.                                                                                |
| Account Name           | Displays the account name for the selected account number.                                                  |
| Cheque Number          | Displays the cheque number.                                                                                 |
| Cheque Date            | Displays the Cheque date.                                                                                   |
| GL Account Number      | Displays the GL Account Number where the funding amount is to be credited.                                  |
| GL Account Description | Displays the GL Account Description for the GL selected.                                                    |
| Deposit Type           | Displays deposit type as Simple or Reinvestment Term Deposit, based on the Business Product configurations. |
| Interest Payout        | Displays the Interest Payout.                                                                               |
| Interest Payout Mode   | Displays the Interest Payout mode.                                                                          |
| Account Number         | Displays the account number.                                                                                |
| Account Name           | Displays the account name for the selected account number.                                                  |
| Maturity Instruction   | Displays the maturity amount.                                                                               |
| Maturity Payout Mode   | Displays the maturity payout mode.                                                                          |
| Account Number         | Displays the account number.                                                                                |
| Account Name           | Displays the account name for the selected account number.                                                  |

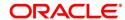

| Field                 | Description                                                                                                    |
|-----------------------|----------------------------------------------------------------------------------------------------|
| Request Clarification | Click <b>Request Clarification</b> to raise a new clarification request. The system allows placing a request for clarification that is needed from the Customer to proceed ahead with the application. The clarification can be for any additional details, confirming specific information, the requirement for any additional document, and so on, from the customer.  For more information on <b>Request Clarification</b> , refer to the section <b>Request Clarification</b> . |
| Back                  | Click <b>Back</b> to navigate to the previous data segment within a stage. <b>NOTE:</b> Since this is the first screen on the workflow, Back will be disabled.                                                                                                    |
| Next                  | Click <b>Next</b> to navigate to the next data segment, after successfully capturing the data.  The system will validate for all mandatory data segments and data fields. If mandatory details are not provided, system displays an error message for the user to take action.  User will not be able to proceed to the next data segment, without capturing the mandatory data.                                                                                                    |
| Save & Close          | Click <b>Save &amp; Close</b> to save the data captured. <b>Save &amp; Close</b> will be enabled only if, all the mandatory fields are captured. This task will be available in the My Task list for the user to continue later.                                                                                                    |
| Cancel                | Click <b>Cancel</b> to close the application without saving.                                                                                                    |

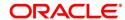

### 3.3.2 Initial Funding Details

The Initial Funding Details data segment displays the Initial Funding details captured in the Application Entry stage. The Transaction Reference Number and the Transaction Status is either auto-populated or has to be manually captured based on the configuration. Automatic option is supported only for the Initial Funding with 'Cash' mode. Manual process is supported for Account Transfer, Other Bank Cheque and Cash mode of initial funding.

For more details on the Modes and the Manual/Automatic Process configuration, please refer to the Configurations Guide. Teller transaction reference number and its status for the initial funding transaction triggered off as part of the Application Entry stage.

- Click Next in Interest Details screen to proceed with next data segment, after successfully capturing the data.
  - → The **Initial Funding Details** screen is displayed.

Figure 39: Initial Funding Details

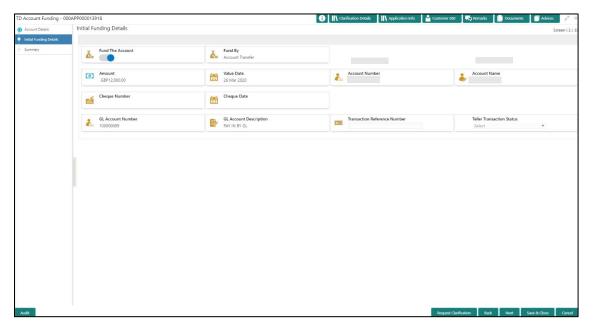

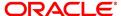

2. Specify the details in the relevant data fields. Mandatory data fields are indicated accordingly. For more information on fields, refer to Table 18: Initial Funding Details - Field Description.

**Table 18: Initial Funding Details - Field Description** 

| Field            | Description                                                                                                    |
|------------------|----------------------------------------------------------------------------------------------------|
| Fund the Account | Displays the Fund the Account selected in the Account Details Data Segment in Application Entry stage.                                                                                                    |
| Fund By          | Displays the Fund by option selected in the Account Details Data Segment in Application Entry stage.                                                                                                    |
| Amount           | Displays the amount of the initial funding updated in the Account Details data segment in Application Entry stage.                                                                                                    |
| Value Date       | Displays the value date of the initial funding updated in the Account Details data segment in Application Entry stage.                                                                                                    |
| Account Number   | Displays the Account Number. This field appears only if Account Transfer is selected as the funding by mode.                                                                                                    |
| Account Name     | Displays the Account Name. This field appears only if Account Transfer is selected as the funding by mode.                                                                                                    |
| Cheque Number    | Displays the Cheque Number. This field appears only if Account Transfer or Other Bank Cheque is selected as the funding by mode. For Account Transfer the cheque number is displayed only if captured during the funding details capture in Account Details data segment. |

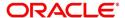

| Field                        | Description                                                                                                    |
|------------------------------|----------------------------------------------------------------------------------------------------|
| Cheque Date                  | Displays the Cheque Date. This field appears only if Account Transfer or Other Bank Cheque is selected as the funding by mode. For Account Transfer the cheque number is displayed only if captured during the funding details capture in Account Details data segment.                                                                                     |
| Bank Name                    | Displays the Bank Name. This field appear for 'Other Bank Cheque' funding mode.                                                                                                    |
| Branch Name                  | Displays the Branch Name. This field appear for 'Other Bank Cheque' funding mode.                                                                                                    |
| GL Account Number            | Displays the GL account number for the initial funding transaction that was triggered off in the Application Entry stage for the Teller module.                                                                                                    |
| GL Account Description       | Displays the GL account description for the initial funding transaction that was triggered off in the Application Entry stage for the Teller module.                                                                                                    |
| Transaction Reference Number | Specify the transaction reference number through which the transaction has been posted for initial funding in the Teller Application.  For Automated processing of the Cash funding mode, system displays the transaction reference number for the initial funding transaction that was triggered off in the Application Entry stage for the Teller module. |
| Teller Transaction Status    | Select the transaction status as 'Completed' for the transaction posted for initial funding in the Teller Application.  For Automated processing of the Cash funding mode, system displays the status of the teller transaction.                                                                                                    |

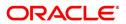

| Field                 | Description                                                                                                    |
|-----------------------|----------------------------------------------------------------------------------------------------|
|                       | NOTE: The status of the teller transaction                                                                                                    |
|                       | should be 'Success' for the submission                                                                                                    |
|                       | of the Account Funding stage.                                                                                                    |
| Request Clarification | Click Request Clarification to raise a new clarification request. The system allows placing a request for clarification that is needed from the Customer to proceed ahead with the application. The clarification can be for any additional details, confirming specific information, the requirement |
|                       | for any additional document, and so on, from the customer.  For more information on Request Clarification,                                                                                                    |
|                       | refer to the section Request Clarification.                                                                                                    |
| Back                  | Click <b>Back</b> to navigate to the previous data segment within a stage.                                                                                                    |
| Next                  | Click <b>Next</b> to navigate to the next data segment, after successfully capturing the data.                                                                                                    |
|                       | The system will validate for all mandatory data segments and data fields. If mandatory details are not provided, system displays an error message for the user to take action.  User will not be able to proceed to the next data segment, without capturing the mandatory data.                      |
| Save & Close          | Click <b>Save &amp; Close</b> to save the data captured. <b>Save &amp; Close</b> will be enabled only if, all the mandatory fields are captured. This task will be available in the My Task list for the user to continue later.                                                                      |
| Cancel                | Click <b>Cancel</b> to close the application without saving.                                                                                                    |

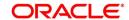

# **3.3.3 Summary**

The Summary displays the tiles for all the data segments in the Account Funding stage. The tiles displays the important details captured in the specified data segment.

- 1. Click **Next** in **Initial Funding Details** screen to proceed with next data segment, after successfully capturing the data.
  - → The **Summary** screen is displayed.

Figure 40: Summary

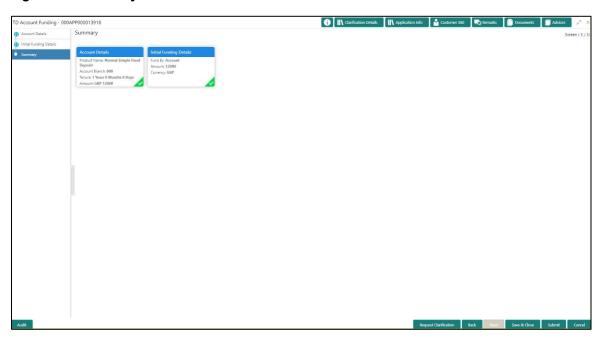

Each of these summary tiles are clickable and the user will have the option to view all the details captured under the given data segment. For more information on summary tiles, refer to Table 19: Summary - Field Description.

**Table 19: Summary - Field Description** 

| Data Segment            | Description                                                                                                    |
|-------------------------|----------------------------------------------------------------------------------------------------|
| Account Details         | Displays the account details.                                                                                                    |
| Initial Funding Details | Displays the initial funding details                                                                                                    |
| Request Clarification   | Click <b>Request Clarification</b> to raise a new clarification request. The system allows placing a request for clarification that is needed from the Customer to |

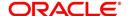

| Data Segment | Description                                                                                                    |
|--------------|----------------------------------------------------------------------------------------------------|
|              | proceed ahead with the application. The clarification can be for any additional details, confirming specific information, the requirement for any additional document, and so on, from the customer.  For more information on Request Clarification, refer to the section Request Clarification.                                                                                                    |
| Back         | Click <b>Back</b> to navigate to the previous data segment within a stage.                                                                                                    |
| Next         | Click <b>Next</b> to navigate to the next data segment, after successfully capturing the data.  The system will validate for all mandatory data segments and data fields. If mandatory details are not provided, system displays an error message for the user to take action.  User will not be able to proceed to the next data segment, without capturing the mandatory data. <b>NOTE:</b> Next is deactivated in the Summary screen as the capture of data across all the data segments in this stage are completed. |
| Save & Close | Click <b>Save &amp; Close</b> to save the data captured. <b>Save &amp; Close</b> will be enabled only if, all the mandatory fields are captured. This task will be available in the My Task list for the user to continue later.                                                                                                    |
| Submit       | Click <b>Submit</b> to submit the application. System triggers the business validation to ensure the application is entitled for submission to the next stage.                                                                                                    |
| Cancel       | Click <b>Cancel</b> to close the application without saving.                                                                                                    |

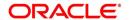

- 2. Click **Submit** to reach the **OUTCOME**, where the overrides, checklist and documents for this stage can be validated or verified.
  - → The **Overrides** screen is displayed.

Figure 41: Overrides

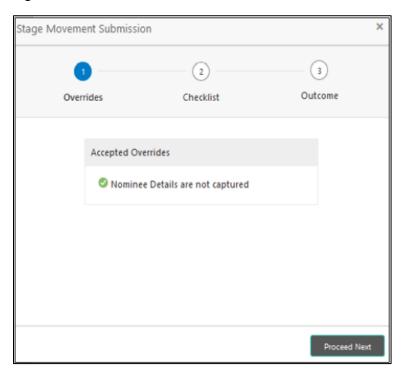

Overrides are basically warnings that are raised during the business validations. User has to accept the overrides to proceed further. Alternatively, user can go back and correct the data to make ensure overrides do not arise.

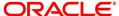

### 3. Click Proceed Next.

→ The **Checklist** screen is displayed.

Figure 42: Checklist

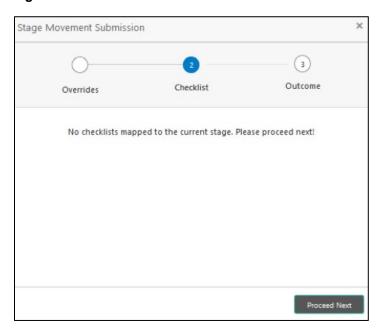

Checklist configured in the business process for the business product is displayed here. Checklist are the check points that the user has to accept having confirmed.

4. Select the checkbox to accept the checklist.

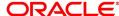

### 5. Click Save & Proceed.

→ The **Outcome** screen is displayed.

Figure 43: Outcome

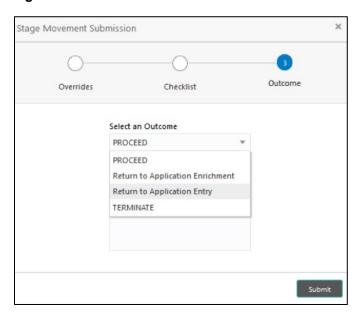

- 6. Select **Proceed** outcome from the drop-down list. Available options are:
  - Proceed
  - Return to Application Entry
  - Return to Application Enrichment
  - Terminate

Outcomes configured in the conductor workflow for the business process is available in the drop-down list.

7. Enter the remarks in Remarks.

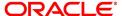

### 8. Click Submit.

→ The **Confirmation** screen is displayed.

Figure 44: Confirmation

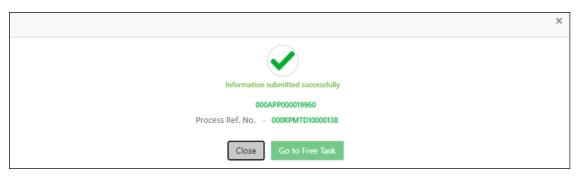

On successful submission the above pop-up appears and displays the next stage in which the application has moved. Application Reference Number and the Process Reference Number is also displayed. Click on 'Close' to close the pop-up screen.

#### 9. Click Go to Free Task.

→ The **Free Tasks** screen is displayed.

Figure 45: Free Tasks

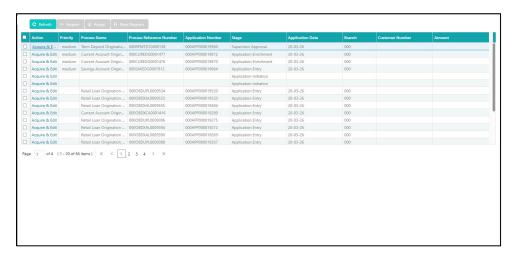

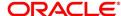

# 3.4 Supervisor Approval Stage

The Supervisor Approval Stage comprises of the below mentioned data segments:

- 3.4.1 Application Information Data Segment
- 3.4.2 Summary

Users having functional access to the Supervisor Approval stage will be able to view the record in the Free Task process.

The Supervisor Approval stage comprises of the data segments of the previous stages. Since the data segment are in view only mode and have been completed in the previous stages, the Supervisor Approval stages are launched with the Application Information segment.

### 3.4.1 Application Information Data Segment

The Application Information data segment displays the application entries details.

- 1. Click **Acquire & Edit** in the **Free Tasks** screen of previous stage for the application for which Application Funding stage has to be acted upon.
  - → The **Application Information** screen is displayed.

Figure 46: Application Information

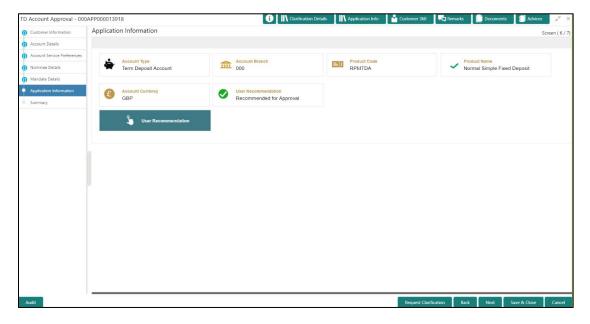

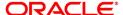

2. Specify the details in the relevant data fields. Mandatory data fields are indicated accordingly. For more information on fields, refer to Table 20: Application Information – Field Description.

Table 20: Application Information – Field Description

| Field                 | Description                                                                                                    |
|-----------------------|----------------------------------------------------------------------------------------------------|
| Account Type          | Displays the account type.                                                                                                    |
| Account Branch        | Displays the account branch.                                                                                                    |
| Product Code          | Displays the product code.                                                                                                    |
| Product Name          | Displays the product name.                                                                                                    |
| Account Currency      | Displays the account currency.                                                                                                    |
| User Recommendation   | Select the user recommendation. Available options are:  Recommended for Approval  Recommended for Reject                                                                                                    |
| Request Clarification | Click Request Clarification to raise a new clarification request. The system allows placing a request for clarification that is needed from the Customer to proceed ahead with the application. The clarification can be for any additional details, confirming specific information, the requirement for any additional document, and so on, from the customer.  For more information on Request Clarification, refer to the section Request Clarification. |
| Back                  | Click <b>Back</b> to navigate to the previous data segment within a stage.                                                                                                    |

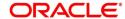

| Field        | Description                                                                                                    |
|--------------|----------------------------------------------------------------------------------------------------|
| Next         | Click <b>Next</b> to navigate to the next data segment, after successfully capturing the data.  The system will validate for all mandatory data segments and data fields. If mandatory details are not provided, system displays an error message for the user to take action.  User will not be able to proceed to the next data segment, without capturing the mandatory data. |
| Save & Close | Click <b>Save &amp; Close</b> to save the data captured. <b>Save &amp; Close</b> will be enabled only if, all the mandatory fields are captured. This task will be available in the My Task list for the user to continue later.                                                                                                    |
| Cancel       | Click <b>Cancel</b> to close the application without saving.                                                                                                    |

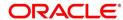

# 3.4.2 Summary

The Summary displays the tiles for all the data segments of the Term Deposit Origination Process. The tiles displays the important details captured in the specified data segment. It further allows to click on the specific tile to view the data segment and the details captured. You can additionally click on the data segment from the train on the left hand side to view the details of the data segment.

- Click Next in Application Information screen to proceed with next data segment, after successfully capturing the data.
  - → The **Summary** screen is displayed.

Figure 47: Summary

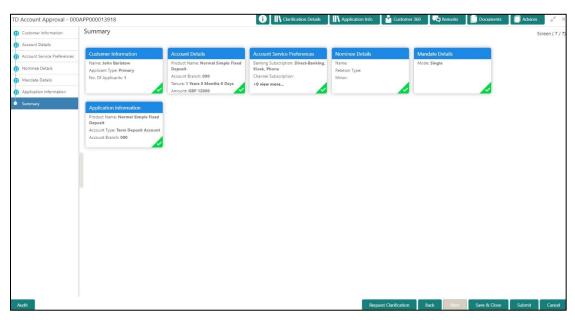

Each of these summary tiles are clickable and the user will have the option to view all the details captured under the given data segment. For more information on summary tiles, refer to Table 21: Summary – Field Description.

Table 21: Summary - Field Description

| Data Segment         | Description                                |
|----------------------|--------------------------------------------|
| Customer Information | Displays the customer information details. |
| Account Details      | Displays the account details.              |

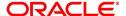

| Data Segment                    | Description                                                                                                    |
|---------------------------------|----------------------------------------------------------------------------------------------------|
| Account Service Preferences     | Displays the account service preferences details.                                                                                                    |
| Nominee Details                 | Displays the nominee details.                                                                                                    |
| Mandate Details                 | Displays the mandate details.                                                                                                    |
| Application Information Details | Displays the application information details.                                                                                                    |
| Request Clarification           | Click Request Clarification to raise a new clarification request. The system allows placing a request for clarification that is needed from the Customer to proceed ahead with the application. The clarification can be for any additional details, confirming specific information, the requirement for any additional document, and so on, from the customer.  For more information on Request Clarification, refer to the section Request Clarification.                                                             |
| Back                            | Click <b>Back</b> to navigate to the previous data segment within a stage.                                                                                                    |
| Next                            | Click <b>Next</b> to navigate to the next data segment, after successfully capturing the data.  The system will validate for all mandatory data segments and data fields. If mandatory details are not provided, system displays an error message for the user to take action.  User will not be able to proceed to the next data segment, without capturing the mandatory data. <b>NOTE:</b> Next is deactivated in the Summary screen as the capture of data across all the data segments in this stage are completed. |

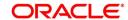

| Data Segment | Description                                                                                                    |
|--------------|----------------------------------------------------------------------------------------------------|
| Save & Close | Click Save & Close to save the data captured. Save & Close will be enabled only if, all the mandatory fields are captured. This task will be available in the My Task list for the user to continue later. |
| Submit       | Click <b>Submit</b> to submit the application. System triggers the business validation to ensure the application is entitled for submission to the next stage.                                             |
| Cancel       | Click <b>Cancel</b> to close the application without saving.                                                                                                    |

Supervisor can verify the KYC Verification status of the Customer from the **Customer 360** in the Header. Only if the KYC Status is 'Success' will the application be allowed to proceed further. Click '**Submit**' to submit the Supervisor Approval stage and proceed to submit the Account Opening request to Host.

- 2. Click **Submit** to reach the **OUTCOME**, where the overrides, checklist and documents for this stage can be validated or verified.
  - → The **Overrides** screen is displayed.

Figure 48: Overrides

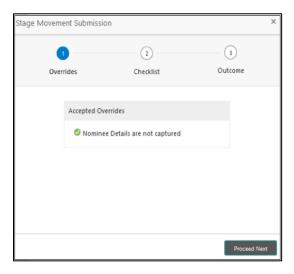

Overrides are basically warnings that are raised during the business validations. User has to accept the overrides to proceed further. Alternatively, user can go back and correct the data to ensure overrides do not arise.

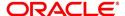

### 3. Click Proceed Next.

→ The **Checklist** screen is displayed.

Figure 49: Checklist

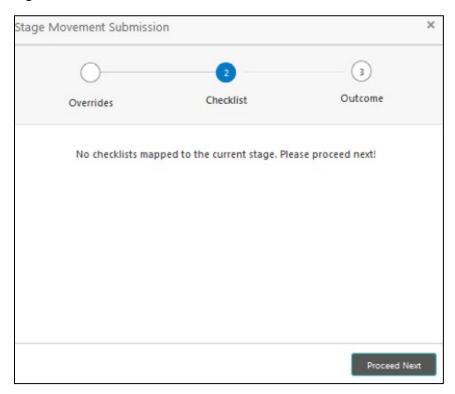

Checklist configured in the business process for the business product is displayed here. Checklist are the check points that the user has to accept having confirmed.

4. Select the checkbox to accept the checklist.

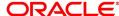

### 5. Click Save & Proceed.

→ The **Outcome** screen is displayed.

Figure 50: Outcome

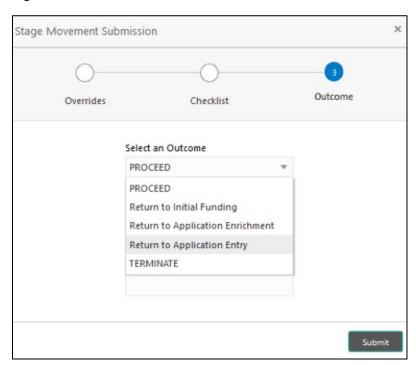

- 6. Select **Proceed** outcome from the drop-down list. Available options are:
  - Proceed
  - Return to Initial Funding
  - Return to Application Enrichment
  - Return to Account Entry
  - Terminate

Outcomes configured in the conductor workflow for the business process is available in the drop-down list.

7. Enter the remarks in Remarks.

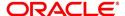

#### 8. Click Submit.

→ The **Confirmation** screen is displayed.

Figure 51: Confirmation

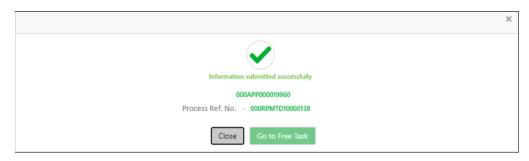

On successful submission the above pop-up appears and displays the next stage in which the application has moved. Application Reference Number and the Process Reference Number is also displayed. Click on 'Close' to close the pop-up screen. Alternatively click on 'Go to Free Task' to launch the Free Task menu. If you have access to the next stage, you would be able to view the Application number and take action on it.

#### 9. Click Go to Free Task.

→ The **Free Tasks** screen is displayed.

Figure 52: Free Tasks

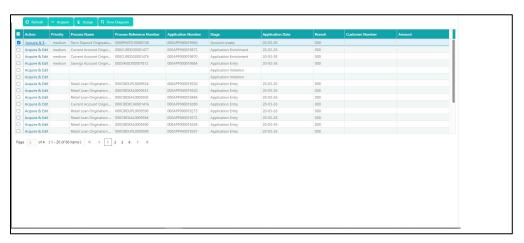

Reject Application will terminate the application and no further action will be allowed on this reference number.

After the Host creates the Term Deposit Account successfully, the response is sent back to the OFLO with the Term Deposit Account Number.

The details of all the applications which have logically completed all their stage movements, (Rejected / Account Created) will be made available in Completed tasks for query purpose only.

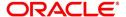

### 4 Instant Term Deposit Account Origination Process

Additional Instant Business Process is available wherein various stages in the Reference Flow for Term Deposit Account have been automated.

This allows Instantaneous Account origination from Self-Service Channel such as Oracle FLEXCUBE Digital Experience for existing Customer who are KYC Compliant and New Customers for whom KYC is completed in Oracle FLEXCUBE Digital Experience (OBDX). KYC Type supported for the STP is Identification and Address only and the same has to be configured in Oracle Banking Party Module. Please refer the **Retail Onboarding User Guide** for more details.

Based on whether the Application has been initiated by self-service channel or by a Branch personnel the automatic submission of the stages or skipping of the stages are done by the system.

### Prerequisite:

- For the automatic submission to work, it is expected that document and checklist are not configured in any of the stages.
- Initial Funding is taken as Account Transfer for which the mode configured has to be 'H' which
  represents that the selected Account will be debited by the Host as part of the Account Opening
  Process (Allowed for both Self-Service Channel and Branch Initiated Applications) or Initial
  Funding is taken via External Bank Account Transfer on self-service channel (This mode is not
  allowed for Branch Initiated Applications). For more details refer Section 2.7 Initial Funding
  Configuration in the Configurations User Guide.

In the Instant Term Deposit Account Origination Reference Business Process the stages that have been configured are mentioned below.

- Application Entry Stage: On successful submission of the Current Account Application from self-service channel, the system starts the Application Entry stage without any manual intervention and completes the Data Segment level validation. On successful completion of the validation, the system automatically submits the Application Entry Stage.
  - Similarly, for the Branch initiated Application also this stage is automatically submitted, if the data segment configured for Application Entry stage are updated in the Application Initiate Stage itself by clicking the 'Application' button in the Product Details Data Segment.
- Account Funding Stage: On successful submission of the Application Entry Stage, system
  checks if Initial Funding mode updated for the Account Opening.
  - The initial funding mode allowed for self-service initiated applications are External Bank Account Transfer and Account Transfer.

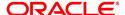

- In case Initial Funding has been taken for the Account via the External Bank Account
  Transfer in the self-service channel, system starts the Application Funding Stage and
  validates the Initial Funding Details Data Segment and submits the Application Funding
  Stage automatically.
- For Application where the Initial Funding is updated as Account Transfer, this stage is skipped completely by the system for Application initiated from Self-Service Channel and Branch Initiated Applications.
- For the Branch Initiated Applications wherein the Initial Funding has been taken in Cash or Other Bank Cheque, this stage has to be manually actioned by the Branch User having access permission for this stage.
- Supervisor Approval Stage: System skips this stage for self-service initiated application and submits the application directly to the Product Processor for Account Creation.
  - However, for Branch initiated Application considering the 4-eye principle, system expects the application to be approved by a Supervisor. Hence this stage, will have to be picked and actioned by the Supervisor User. Supervisor User can either approve or reject the Application. On submission of this stage by selecting 'approve' outcome, system submits the Application to the Product Processor for Account Creation.
- Handoff Retry: Application moves to this stage and appears in the Free Task only if the Term
  Deposit Account creation has been rejected by Product Processer. User having the required
  access rights can pick such task and can retry submission to Host after taking required actions
  on the Failure reason.

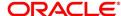

# **5 Error Codes and Messages**

This topic contains error codes and messages.

**Table 22: Error Codes and Messages** 

| Error Code      | Messages                                                    |
|-----------------|-------------------------------------------------------------|
| RPM_CMN_APL_017 | Empty Request Cannot be Send to Party                       |
| RPM_CMN_APL_018 | Exception Occured while parsing Json Response               |
| RPM_CMN_APL_019 | Exception Occured while Producing even for Kafka            |
| RPM_TC_011      | Error occured while getting uploaded Doc                    |
| RPM_ACC_DET_001 | Initial funding is allowed but are not captured             |
| RPM-ACC-DET-002 | Captured initial funding amount is less than minimum amount |
| RPM-ACC-DET-003 | Initial Funding is not allowed but still captured           |
| RPM-ACC-DET-004 | Please provide valid value for currency                     |
| RPM-ACC-DET-005 | Please provide valid value for branch code                  |
| RPM-ACC-DET-006 | Currency \$1 is not allowed for this product                |
| RPM-ACC-DET-007 | Product code can not be null                                |
| RPM-AT-001      | Failed in Updating Transaction Log                          |
| RPM-AT-002      | Record not found                                            |
| RPM-AT-005      | Mandatory Datasegment(s) - \$1                              |
| RPM-AT-015      | Pending Approval of Overrides                               |
| RPM-ATR-001     | Invalid Date Format. Expected yyyy-MM-dd.                   |
| RPM-CA-001      | Error occurred while parsing from Model to Entity           |

| Error Code      | Messages                                                   |
|-----------------|------------------------------------------------------------|
| RPM-CMN-APL-027 | Please provide valid value for Holding Pattern             |
| RPM-CMN-APL-028 | Please provide valid value for Ownership                   |
| RPM-CMN-APL-029 | Please provide valid value for Salutation of \$1           |
| RPM-CMN-APL-030 | Please provide valid value for First Name                  |
| RPM-CMN-APL-031 | Please provide valid value for Last Name                   |
| RPM-CMN-APL-032 | Please provide valid value for Gender of \$1               |
| RPM-CMN-APL-033 | Please provide valid value for Date Of Birth of \$1        |
| RPM-CMN-APL-034 | Please provide valid value for Resident Status of \$1      |
| RPM-CMN-APL-035 | Please provide valid value for Citizenship By of \$1       |
| RPM-CMN-APL-036 | Please provide valid value for Unique Id Type of \$1       |
| RPM-CMN-APL-037 | Please provide valid value for Unique Id Number of \$1     |
| RPM-CMN-APL-038 | Customer age should be more than \$1 for \$2 Product.      |
| RPM-CMN-APL-039 | Customer age should be less than \$1 for \$2 Product.      |
| RPM-CMN-APL-040 | Same Customer cannot be added multiple times as Applicant. |
| RPM-CMN-APL-041 | Please provide valid value for Party Id for \$1            |
| RPM-CMN-APL-042 | Please provide valid value for Short Name for \$1          |
| RPM-CMN-APL-043 | Please provide valid value for Birth Country for \$1       |
| RPM-CMN-APL-044 | \$1                                                        |
| RPM-CMN-APL-045 | \$1                                                        |

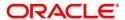

| Error Code      | Messages                                                                                                    |
|-----------------|----------------------------------------------------------------------------------------------------|
| RPM-CMN-APL-046 | Click on 'Cancel' and correct the error or wait for the in-<br>progress party amendment request to be complete to<br>reinitiate the party amendment again. Alternately click on<br>'Proceed' to submit this stage without the amendment. |
| RPM-CMN-APL-047 | Please provide valid value for Birth Country of \$1                                                                                                    |
| RPM-CMN-APL-048 | Please provide valid value for Nationality of \$1                                                                                                    |
| RPM-CMN-APL-049 | Please provide valid value for Prefered Language of \$1                                                                                                    |
| RPM-CMN-APL-050 | Please provide valid value for Prefered Currency of \$1                                                                                                    |
| RPM-CMN-APL-051 | Please provide valid value for Customer SubType for \$1                                                                                                    |
| RPM-CMN-APL-052 | Please provide valid value for Customer Segment for \$1.                                                                                                    |
| RPM-CMN-APL-053 | Please provide valid value for Marital Status of \$1.                                                                                                    |
| RPM-CMN-000     | Illegal State Exception                                                                                                    |
| RPM-CMN-001     | Exception Occurred while Executing Query                                                                                                    |
| RPM-CMN-002     | number format exception                                                                                                    |
| RPM-CMN-003     | Server Error Occurred during API call                                                                                                    |
| RPM-CMN-004     | Illegal State Exception                                                                                                    |
| RPM-CMN-005     | JTA Transaction unexpectedly rolled back                                                                                                    |
| RPM-CMN-006     | Exception Occurred while creating Bean                                                                                                    |
| RPM-CMN-007     | Internal server error occurred                                                                                                    |
| RPM-COM-001     | JSONException Occured                                                                                                    |
| RPM-COM-003     | Net interest Rate is incorrect.                                                                                                    |

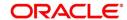

| Error Code  | Messages                                                                  |
|-------------|---------------------------------------------------------------------------|
| RPM-COM-004 | Application Number cannot be null                                         |
| RPM-COM-005 | \$1 is not valid.                                                         |
| RPM-COM-006 | Currency cannot be null                                                   |
| RPM-COM-007 | Branch cannot be null                                                     |
| RPM-COM-009 | Currency \$1 is invalid                                                   |
| RPM-COM-012 | Term Deposit Amount can not be null                                       |
| RPM-COM-013 | Please provide valid value for Fund By                                    |
| RPM-COM-014 | Routing Number cannot be Null                                             |
| RPM-COM-015 | Cheque Date cannot be Null                                                |
| RPM-COM-016 | Cheque Number cannot be Null                                              |
| RPM-COM-017 | Cheque Bank Name cannot be Null                                           |
| RPM-COM-018 | Cheque Branch Name cannot be Null                                         |
| RPM-COM-019 | Either Account Or Cheque Detail is Mandatory for Fund By Account Transfer |
| RPM-COM-020 | Routing Number cannot be more than 9 digit                                |
| RPM-COM-021 | Routing Number consist of Non Numeric values                              |
| RPM-COM-022 | Please enter a valid General Ledger code                                  |
| RPM-COM-023 | Please provide a valid value for fund by Cheque flag                      |
| RPM-COM-024 | Please select a valid value for interest payout                           |
| RPM-COM-025 | Please select a valid value for interest payout mode                      |
| RPM-COM-026 | Please select a valid value for maturity instruction                      |

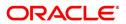

| Error Code     | Messages                                                   |
|----------------|------------------------------------------------------------|
| RPM-COM-027    | Please select a valid value for maturity payout mode       |
| RPM-COM-028    | Please provide valid value for fund the account            |
| RPM-COM-029    | Please provide valid value for value Date                  |
| RPM-CR-001     | Error occured while adding the product to cart             |
| RPM-CR-002     | Error occured while deleting the product from cart         |
| RPM-CR-003     | Error occured while getting the cart details               |
| RPM-INTR-001   | Net Interest Rate is invalid                               |
| RPM-INTRST-001 | Overall percentage should be equal to 100%                 |
| RPM-INTRST-002 | Guardian details is required for minor \$1                 |
| RPM-MNDT-001   | Amount_To should not be null if Amount_From is given       |
| RPM-MNDT-002   | Amount_From should not be null if Amount_To is given       |
| RPM-MNDT-003   | Amount_To should be greater than Amount_From               |
| RPM-MNDT-004   | Invalid Mode of operation value                            |
| RPM-MNDT-005   | Amount From and Amount to both are required                |
| RPM-MNDT-006   | Mandate Details list can not be empty for as per mandate   |
| RPM-MNDT-007   | Required number of signatory should be greater than 0      |
| RPM-MNDT-008   | Mode of operation can not be null                          |
| RPM-PD-001     | generateSequenceNumber : Entity cannot be null             |
| RPM-PD-002     | Sequence Generator failed to generate the reference number |
| RPM-PD-003     | businessProductCode cannot be null                         |

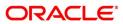

| Error Code | Messages                                                     |
|------------|--------------------------------------------------------------|
| RPM-PD-004 | Error while fetching Business Process                        |
| RPM-PD-005 | Error while Fetching the Business Products                   |
| RPM-PD-006 | Error occured while creating ATM Entity Model                |
| RPM-PD-007 | Unable to acquire task                                       |
| RPM-PD-008 | Error occurred while initiating workflow                     |
| RPM-PD-009 | ApplicationNumber cannot be null                             |
| RPM-PD-010 | Unable to save application in Transaction Controller         |
| RPM-PD-011 | Failed to persist comments                                   |
| RPM-PD-012 | Unable to update task to complete                            |
| RPM-PD-013 | Process Code cannot be null for the lifecycle                |
| RPM-PD-014 | Error occured while submitting details to domain             |
| RPM-PD-015 | Unable to update stages                                      |
| RPM-PD-016 | Application Number, Process Code and Stagecode are mandatory |
| RPM-PD-017 | Unable to update task to complete                            |
| RPM-PD-018 | Error occured while fetching Summary details                 |
| RPM-PD-019 | Datasegment is Mandatory                                     |
| RPM-PD-020 | Error occured while fetching Summary details                 |
| RPM-PD-021 | Error while getting datasegments from TC                     |
| RPM-PD-022 | Error occured while acquiring the task                       |
| RPM-PD-023 | ProcessRefNo cannot be null                                  |

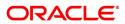

| Error Code      | Messages                                                                            |
|-----------------|-------------------------------------------------------------------------------------|
| RPM-PD-024      | Failed in domain save                                                               |
| RPM-PD-025      | Error occured while releasing the task                                              |
| RPM-PD-026      | Application submit/save failed for External System                                  |
| RPM-PD-027      | Application fetch failed for External System                                        |
| RPM-PD-028      | No Business Process maintained for the given Business Product                       |
| RPM-PD-029      | \$1 is not valid                                                                    |
| RPM-PD-030      | The product \$1 cannot be selected multiple times                                   |
| RPM-PD-031      | Multiple products of the product type \$1 cannot be selected                        |
| RPM-PD-032      | Cannot cancel the application as one or more process has crossed irrevocable stages |
| RPM-PD-033      | Mandatory Datasegments \$1 are missing for the reference number \$2                 |
| RPM-PD-034      | Datasegment Code(s) is missing for \$1 for the reference number \$2                 |
| RPM-PD-035      | Loan offer accept/reject is not applicable for the given application                |
| RPM-PD-036      | Unable to proceed as the application is already being processed by the bank         |
| RPM-PR-001      | Error occured while getting the cart details                                        |
| RPM-SA-INIT-01  | Failed to Initialize                                                                |
| RPM-SAV-001     | Transaction status is not completed                                                 |
| RPM-SAV-AST-001 | No OD Limit details found for this process Ref no                                   |

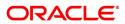

| Error Code      | Messages                                                           |
|-----------------|--------------------------------------------------------------------|
| RPM-SAV-AST-002 | System recommended decision in invalid                             |
| RPM-SAV-BP-001  | businessProductCode cannot be null                                 |
| RPM-SAV-BP-002  | No Currency mapped to this business product                        |
| RPM-SAV-BP-003  | No Product preference mapped to business product \$1               |
| RPM-SAV-BP-004  | No Product preference component DTO found for business product \$1 |
| RPM-SAV-BP-005  | No Configuration found for given Business Product Code             |
| RPM-SAV-BP-006  | No Branch mapped to this business product.                         |
| RPM-SAV-CMN-001 | No Account details found for this process Ref no                   |
| RPM-SAV-CMN-002 | Product Details is empty                                           |
| RPM-SAV-CMN-003 | UDE is not found for this component                                |
| RPM-SAV-CMN-004 | The flags are null from business product                           |
| RPM-SAV-CMN-005 | No resolved values received from Host                              |
| RPM-SAV-CMN-006 | Hand off host status or KYC status are invalid                     |
| RPM-SAV-CMN-007 | handoff failed with customer module                                |
| RPM-SAV-CMN-008 | CasaComponent list is empty                                        |
| RPM-SAV-CMN-009 | Casa UdeList is empty                                              |
| RPM-SAV-CMN-010 | No Interest in CasaComponent List                                  |
| RPM-SAV-CMN-011 | No Charge in CasaComponent List                                    |
| RPM-SAV-CMN-012 | No Data in charge slab                                             |
| RPM-SAV-CMN-013 | One or more applicants KYC status is not completed                 |

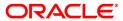

| Error Code      | Messages                                                  |
|-----------------|-----------------------------------------------------------|
| RPM-SAV-CMN-014 | One or more applicants Handoff status is not completed    |
| RPM-SAV-CMN-015 | Branch Code \$1 is invalid                                |
| RPM-SAV-CMN-016 | Please provide a valid value for Process Reference Number |
| RPM-SAV-CMN-017 | Please provide a valid value for Application Number       |
| RPM-SAV-CMN-018 | Please provide a valid value for Stage Code               |
| RPM-SAV-CMN-019 | Date of birth can not be future date                      |
| RPM-SAV-CMN-020 | Please provide valid value for date of birth              |
| RPM-SAV-CMN-021 | Invalid Date Format. Expected yyyy-MM-dd                  |
| RPM-SAV-CMN-022 | Code can not be null or empty while calling maintenance   |
| RPM-SAV-CMN-023 | Key can not be null or empty while calling maintenance    |
| RPM-SAV-CMN-024 | Json Parse Exception                                      |
| RPM-SAV-COM-001 | Process ref no can not be null                            |
| RPM-SAV-INI-001 | MiscGlCreditData cannot be null                           |
| RPM-SAV-INI-002 | Error while fetching status from Teller module            |
| RPM-SAV-INI-003 | Error while fetching MiscGlCreditData from Teller module  |
| RPM-SAV-INI-004 | Teller transaction status is incomplete                   |
| RPM-SAV-NOM-001 | Overall percentage should be equal to 100%                |
| RPM-SAV-NOM-002 | Guardian details is required for \$1                      |
| RPM-SAV-NOM-003 | Nominee Details are not captured                          |
| RPM-SAV-NOM-004 | Please provide valid value for isMinor                    |

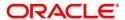

| Error Code      | Messages                                                                        |
|-----------------|---------------------------------------------------------------------------------|
| RPM-SAV-NOM-005 | Age of nominee is more than configured minor age, Can not set isMinor flag as Y |
| RPM-SAV-NOM-006 | Age of nominee is less than configured minor age, Can not set isMinor flag as N |
| RPM-SAV-NOM-007 | Please provide valid value of first name                                        |
| RPM-SAV-NOM-008 | Please provide valid value of last name                                         |
| RPM-SAV-NOM-009 | Please provide valid value of title                                             |
| RPM-SAV-NOM-010 | Please provide valid value of relation type                                     |
| RPM-SAV-NOM-011 | Address can not be null                                                         |
| RPM-SAV-NOM-012 | Please provide valid value for country                                          |
| RPM-SAV-NOM-013 | Please provide valid value for Pin code                                         |
| RPM-SAV-NOM-014 | Please provide valid value for Address Line 1                                   |
| RPM-SAV-NOM-015 | A Minor can not be a guardian                                                   |
| RPM-SAV-ODL-001 | Temporary OD Limit information is not allowed for this product                  |
| RPM-SAV-ODL-002 | Uncollected fund information is not allowed for this product                    |
| RPM-SAV-ODL-003 | Unsecured OD Limit information is not allowed for this product                  |
| RPM-SAV-ODL-004 | Please provide valid value for Limit Type                                       |
| RPM-SAV-PRF-001 | Card is not allowed for this business product                                   |
| RPM-SAV-PRF-002 | Cheque Book is not allowed for this product                                     |
| RPM-SAV-PRF-003 | Passbook is not allowed for this product                                        |

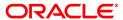

| Error Code      | Messages                                                          |
|-----------------|-------------------------------------------------------------------|
| RPM-SAV-PRF-004 | Internet banking is not allowed for this business product         |
| RPM-SAV-PRF-005 | Mobile Banking is not allowed for this business product           |
| RPM-SAV-PRF-006 | Kiosk is not allowed for this business product                    |
| RPM-SAV-PRF-007 | Phone banking is not allowed for this business product            |
| RPM-TD-ACC-001  | Please provide a valid value for Term Deposit Tenure              |
| RPM-TD-ACC-002  | Term Deposit Amount Should be in Configured Range of \$1.         |
| RPM-TD-ACC-003  | Branch \$1 is not allowed in product configuration.               |
| RPM-TD-ACC-004  | Max Tenure is not configured in Product for Currency \$1.         |
| RPM-TD-ACC-005  | Min Tenure is not configured in Product for Currency \$1.         |
| RPM-TD-ACC-006  | Tenure should be in between \$2 \$3 and \$4 \$5 for Currency \$1. |
| RPM-TD-AVL-001  | Please provide a valid value for USer-<br>Recommendation/Action   |
| RPM-TD-CMN-001  | Account creation failed in Backoffice                             |
| RPM-TD-INI-005  | Please provide a valid value for transaction reference number.    |
| RPM-TD-INI-006  | Please provide a valid value for transaction status.              |
| RPM-TO-001      | Mandatory Checklist(s) - \$1                                      |
| RPM-TO-020      | Mandatory Document(s) - \$1                                       |

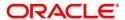

# 6 Functional Activity Codes Glossary

- 1. Account Funding Stage (pg. 71) RPM\_FA\_TDORG\_ACCRT
- 2. Account Funding Stage (pg. 71) RPM\_FA\_TDORG\_FUND
- 3. Application Enrichment Stage (pg. 58) RPM\_FA\_TDORG\_ENRCH
- 4. Application Entry Stage (pg. 7) RPM\_FA\_TDORG\_APPEN
- 5. Supervisor Approval Stage (pg. 85) RPM\_FA\_TDORG\_APPRV

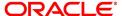